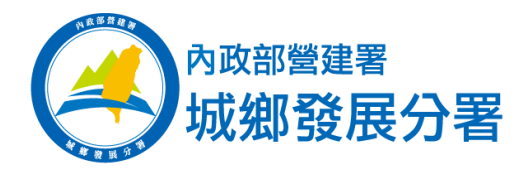

# **都市計畫時空資訊平台**

# **書圖整合應用系統**

# **操作手冊**

# **Ver. 3.2**

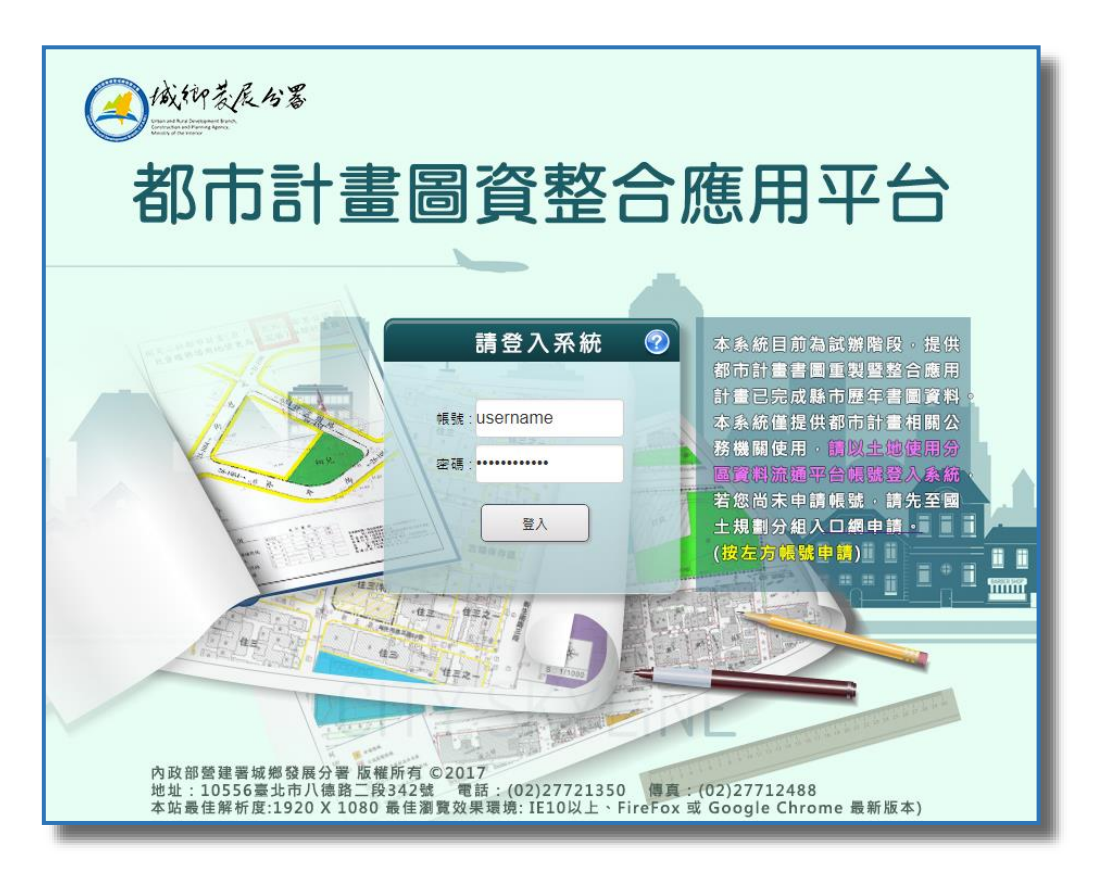

# **內政部營建署城鄉發展分署 編印**

## **民國 110 年 12 月**

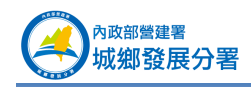

## 目錄

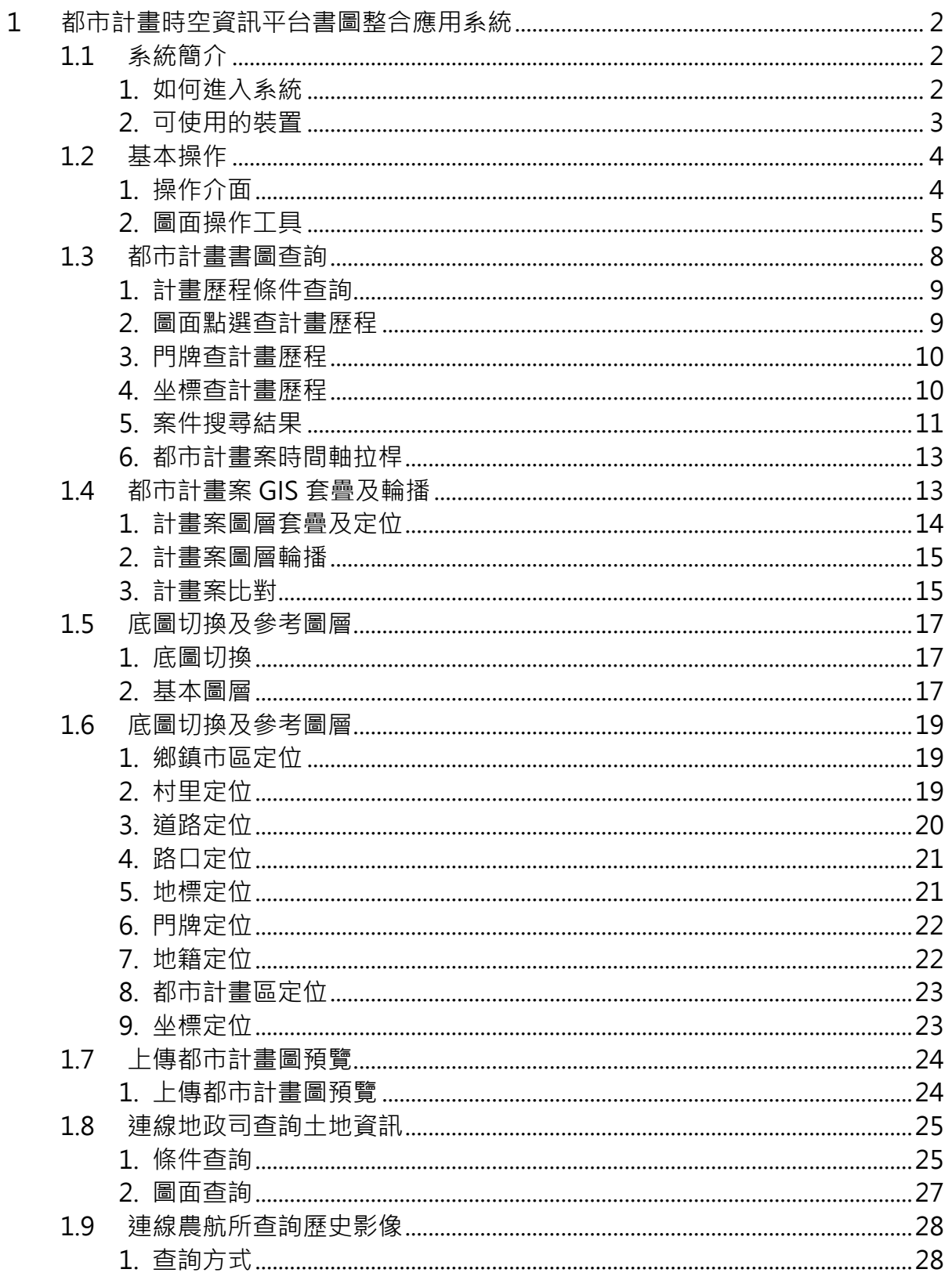

\_\_

<span id="page-2-0"></span>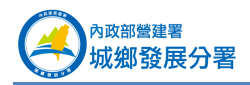

## **1都市計畫時空資訊平台書圖整合應用系統**

## <span id="page-2-1"></span>1.1 **系統簡介**

內政部營建署城鄉發展分署辦理「都市計畫書圖重製暨整合應用計畫(103-107 年) 」項下之「圖資整合應用部分 (104-107 年)」,研擬都市計畫等相關圖資整合應 用雛型,即都市計書時空資訊平台書圖整合應用系統。本系統目前提供已完成縣市之書 圖歷程杳詢,未來將配合都市計畫書圖重製暨整合應用計畫進程,逐步納入全國各都市 計畫之歷史個案圖資。本應用系統目前開放具有全國土地使用分區查詢系統之使用者憑 原帳號密碼登入使用,未申請者請先至「國土規劃分組入口網」申請帳號。

#### <span id="page-2-2"></span>1. **如何進入系統**

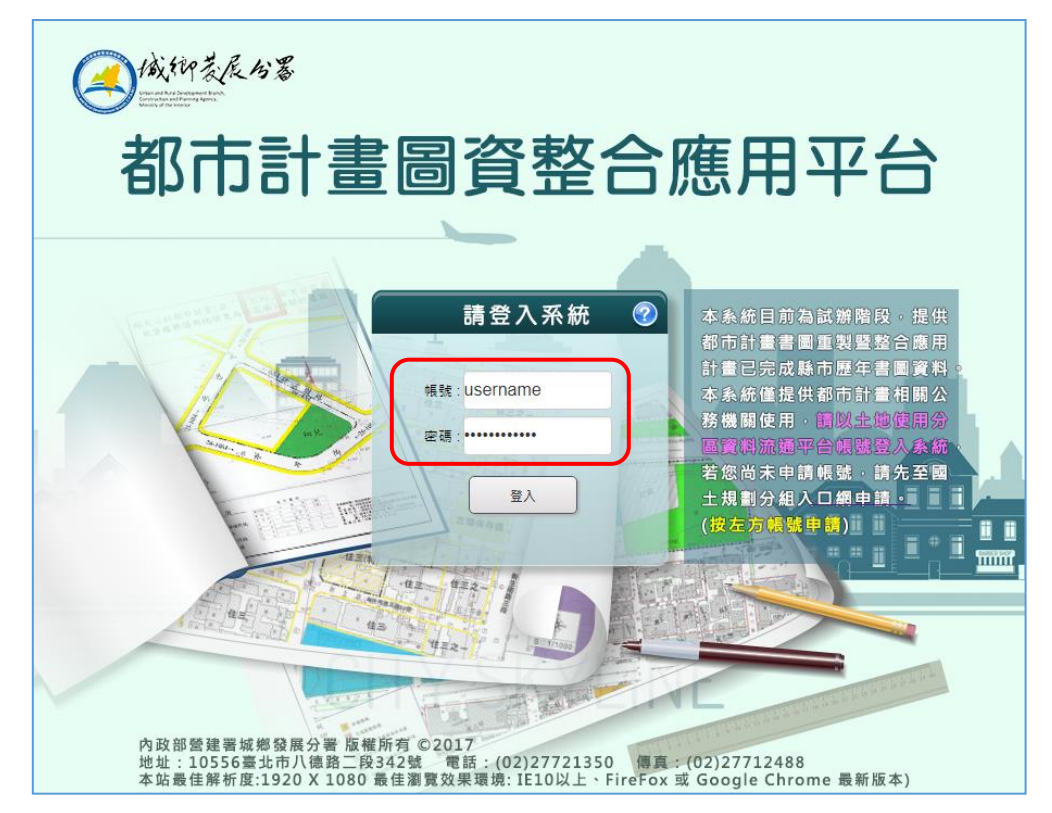

登入《都市計畫時空資訊平台書圖整合應用系統》 <http://up.tcd.gov.tw/urban/>

本應用系統未申請者請先至「國土規劃分組入口網」申請帳號。 <http://ngis.tcd.gov.tw/TCDUserRegister.aspx> 申請帳號時,請選擇都市計畫、國家公園圖資上傳人員。

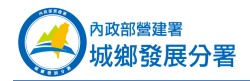

國十規劃系統帳號申請

#### 帳號申請人資格及說明

1.本系統帳號申請人身份須為公務機關人員或學術單位,辦理國土規劃相關業務或研究者,一般民眾、公司、行號請勿申請。

2.申請人須依身份申請符合之身分類別,系統依據申請人所申請之權限,給予不同之系統使用權限,帳號開通後,憑帳號登入入口網後即可 開啟可使用之各應用系統。

3.請確實填寫帳號申請表並勾選您申請之系統。您送出申請後將有專人以您所填電話向您查核機關、身份及使用目的,經查是否合於規定 後,再以電子郵件通知您帳號申請結果。

4.如申請人所填寫連絡電話不正確致無法聯繫或非第1項規定之身分者,將直接退件處理。

#### 請選擇申請之身份類別權限

申請權限 \* ◎ 一般公務使用(各級政府辦理國土計畫一般業務者,如地方政府一般局處、鄉鎮市區公所、地政事務所等,可使用 系統:國土規劃圖台一般功能、使用分區查詢含APP)

> ◎國十規劃使用(各級政府辦理國十規劃核心業務者、如營建署、地方政府都發、城鄉、建設、地政相關局慮,可使 用系統:國土規劃圖台進階功能、使用分區查詢含APP)

> ◎ 學術研究使用(各教研機構辦理國土規劃教學研究者、如中研院、大學地理、都計、土管相關系所助理教授以上人 員,可使用系統:國土規劃圖台、使用分區查詢含APP)

> ◎ 城鄉發展分署(城鄉發展分署各規劃課、區規劃隊,可使用系統:國土規劃圖台全部功能、使用分區查詢含APP、 計畫圖資上傳平台(全國)、計畫圖資整合查詢平台(全國))

> ◎都市計畫、國家公園圖資上傳人員,請選擇計畫類型: 都市計畫▼ 請選擇所屬機關: 臺北市政府▼ (僅提供 各縣市政府都計單位、國家公園企劃經理課之計畫承辦人申請,可使用系統:國土規劃圖台、使用分區查詢含 APP、計畫圖資上傳平台(所轄區域)、計畫圖資整合查詢平台(所轄區域))。

#### 進入系統

出現以下畫面,表示您已經成功進入系統。

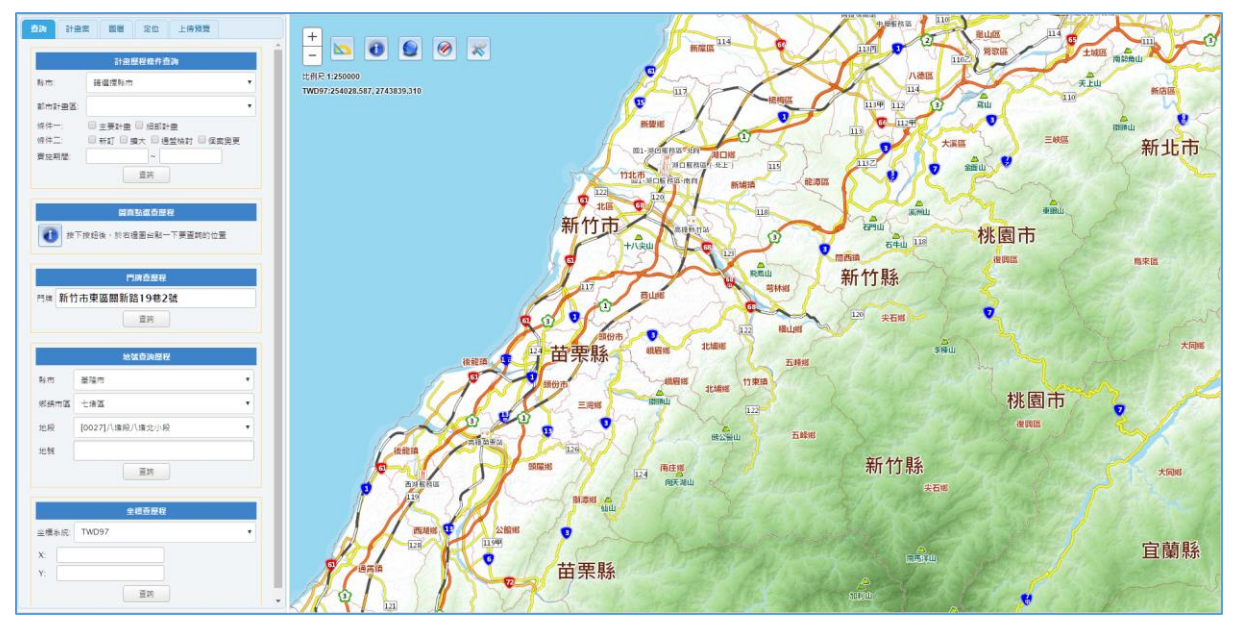

#### <span id="page-3-0"></span>2. **可使用的裝置**

本系統平台支援個人電腦、筆記型電腦、智慧型手機和平版電腦以瀏覽器進入使用。 **※** 支援的瀏覽器及版本 **※**

本系統平台最佳瀏覽器解析度為 1920 x 1080dpi 以上, 支援 IE10 以上、EDGE 最

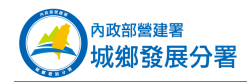

新版、FireFox 最新版、Google Chrome 最新版之瀏覽器版本。 **注意:本系統不支援 IE8、IE9 等舊式瀏覽器版本,請改以上述可支援任一瀏覽器登 入及開啟系統。** 小技巧:

應用圖台在 Google Chrome 的操作最為 流暢,建議選用 Chrome 或 Firefox。

## <span id="page-4-0"></span>1.2 **基本操作**

<span id="page-4-1"></span>1. **操作介面**

全國都市計畫時空雲圖台之介面設計如下圖所示,分左側查詢區、及右側圖台 區,下方為都計案時間軸。本圖台符合響應式網頁設計(RWD),可在多種不同瀏 覽裝置(桌機、觸控螢幕、平版電腦、手機或其他行動裝置)上閱讀,同時減少縮 放、平移和捲動,對於本系統使用者而言具有相當便利性,以提供各式電腦及行動 裝置跨平台使用。

(1) 個人電腦、筆記型電腦看到的操作介面如下圖,左方為查詢區,右方為圖台。

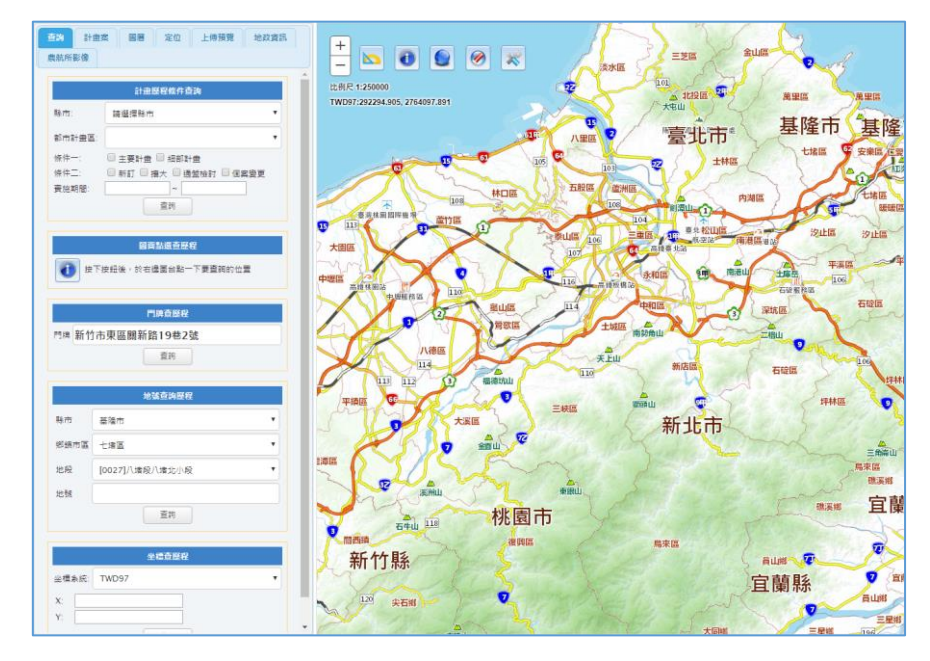

平版電腦看到的操作介面如下圖。建議以橫向螢幕操作較為方便。

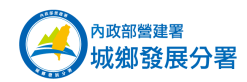

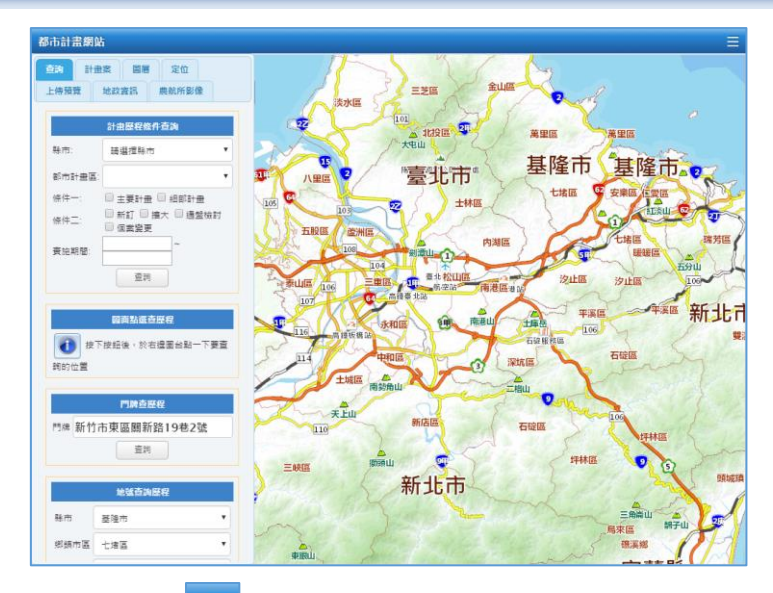

▶ 您可以隨時按右上角 三 將查詢區收起來,加大圖台顯示空間。

智慧型手機看到的操作介面如下圖,左方為查詢區,右方為圖台。建議以直向螢幕 操作較為方便。

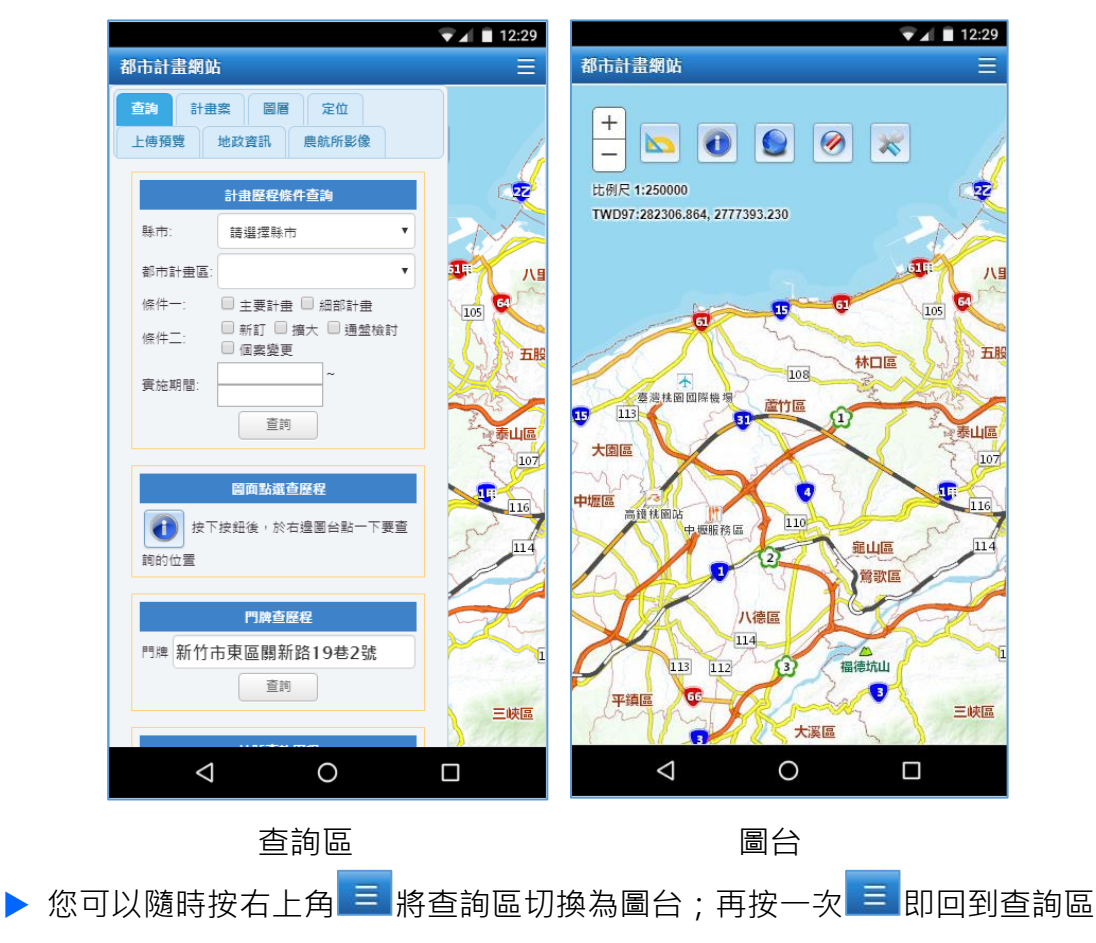

<span id="page-5-0"></span>2. **圖面操作工具**

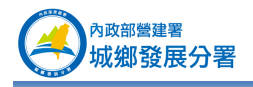

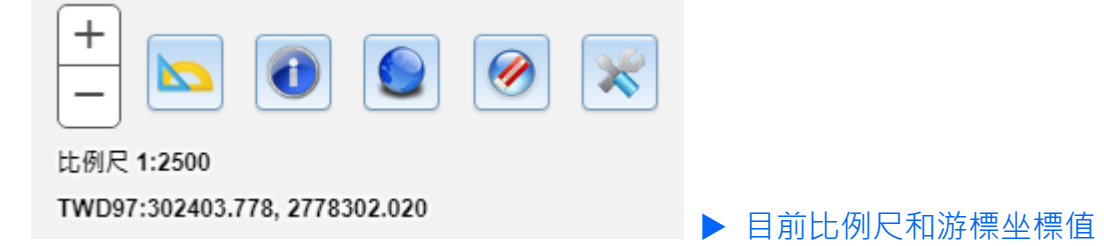

- 按住滑鼠左鍵可平移圖層。
- 利用滑鼠滾輪可對圖面進行放大縮小動作。

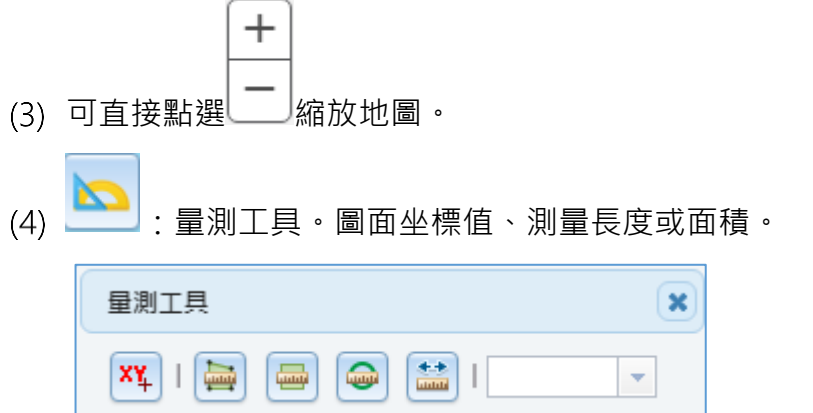

 $\frac{dN}{dt}$ : 按下 $\frac{dN}{dt}$ , 在要查的圖面中點一下, 顯示該點位 TWD97 及 WGS84 坐標值

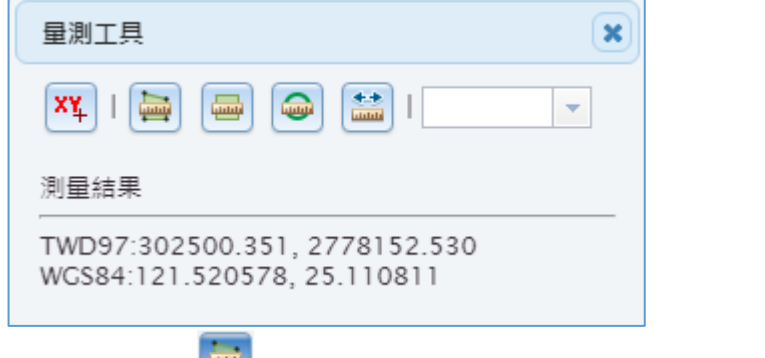

多邊形:按下<sup>| 11</sup>, 在圖面中框選多邊形, 顯示該多邊形面積及周長

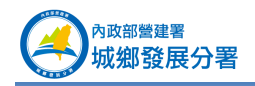

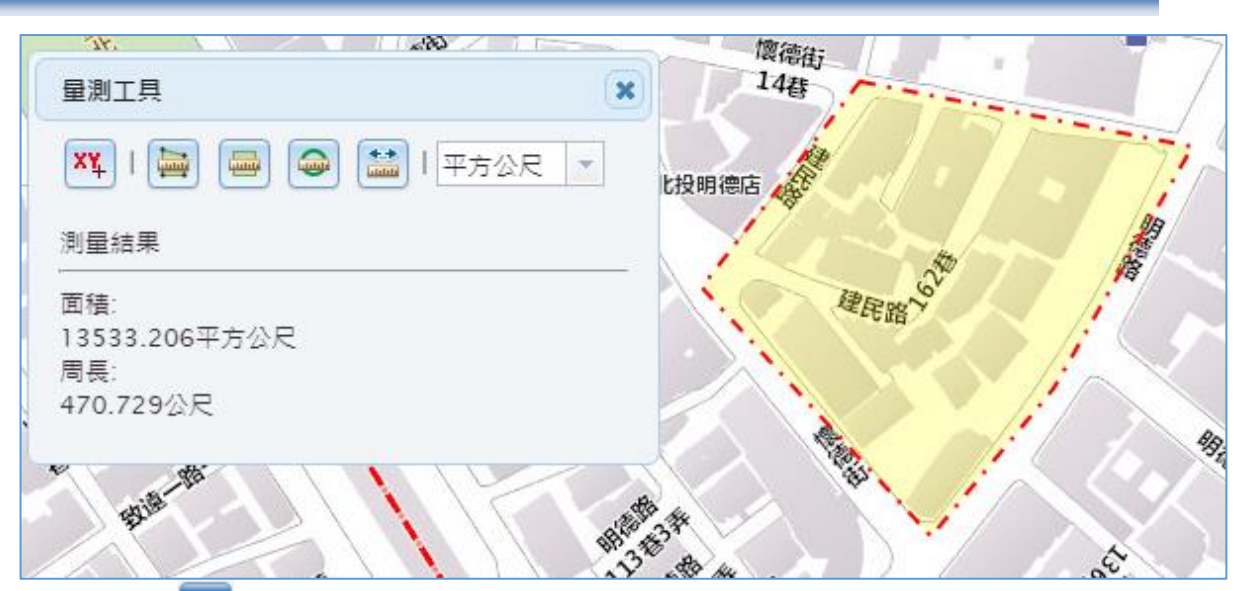

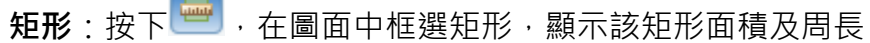

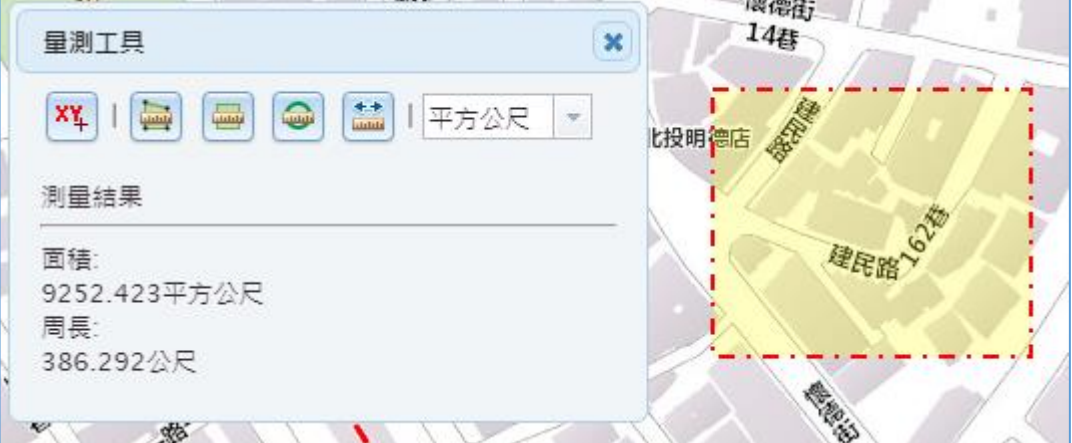

**圓形**:按下 → 在圖面中框選圓形,顯示該圓形面積及周長

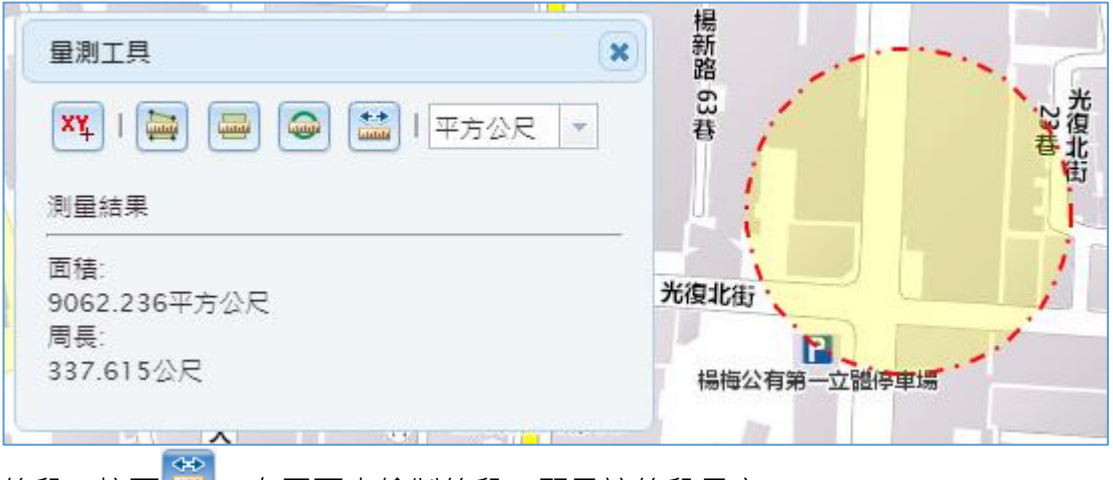

線段:按下 – 台圖面中繪製線段,顯示該線段長度。

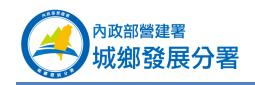

#### 都市計畫時空資訊平台書圖整合應用系統 使用手冊

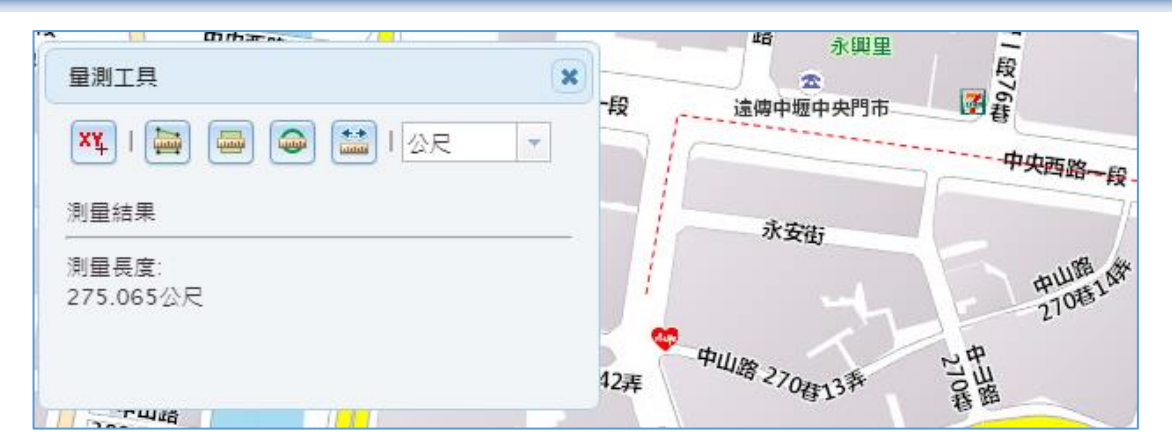

- $(5)$
- $\mathbf{d}$ :屬性查詢。查詢已載入圖層的屬性。

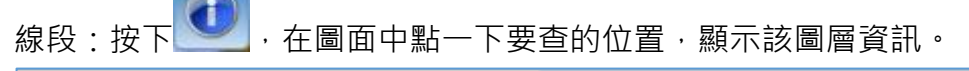

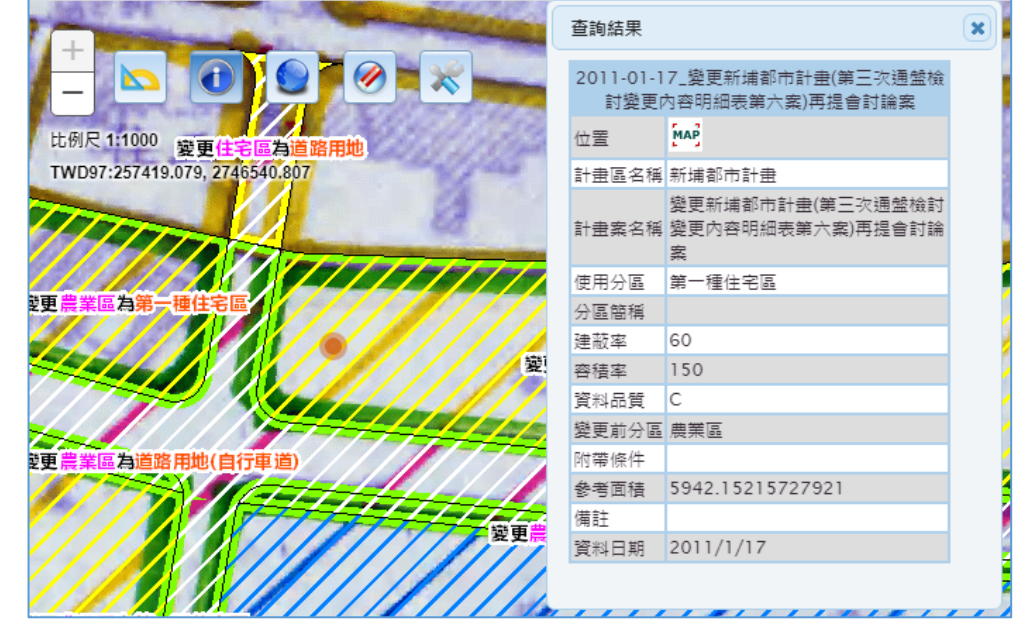

 $(6)$ :全景。回到全台灣範圍。  $(7)$ :橡皮擦。清除定位後所產生的圖示。  $(8)$ :工具箱。含使用手冊和登出等。

## <span id="page-8-0"></span>1.3 **都市計畫書圖查詢**

按上方「查詢」頁簽可開啟本功能。

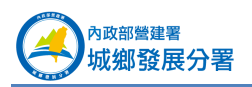

#### <span id="page-9-0"></span>1. **計畫歷程條件查詢**

可選擇「縣市」、「都市計畫區」,設定主要計畫、細部計畫,以及計畫類型(新 訂、擴大、通盤檢討、個案變更),最後設定時間區間,系統將列出符合條件之計畫 案。

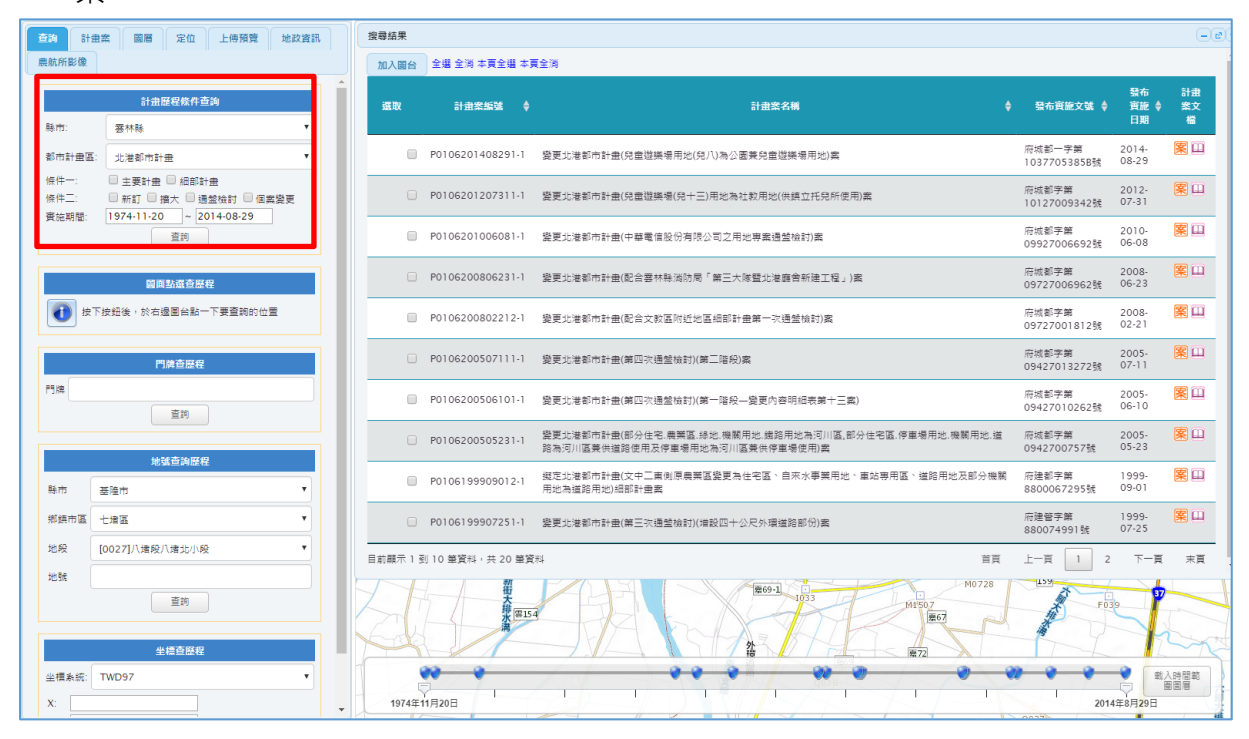

<span id="page-9-1"></span>2. **圖面點選查計畫歷程**

先按下 , 然後在圖面點選計書區任意位置, 查詢該位置之歷次變更歷程。 系統將列出該地點相關變更案件。

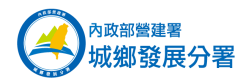

#### 都市計畫時空資訊平台書圖整合應用系統 使用手冊

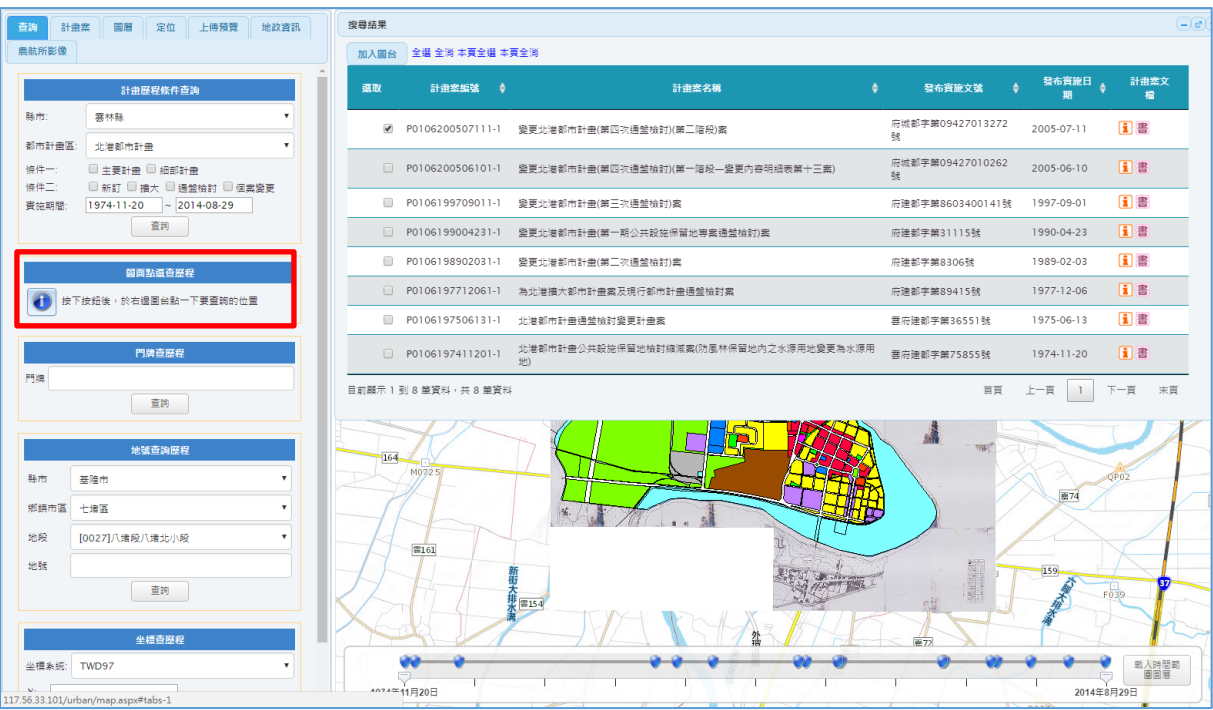

#### <span id="page-10-0"></span>3. **門牌查計畫歷程**

輸入門牌,查詢該地址之歷次變更歷程。系統將列出該門牌地點相關變更案件。

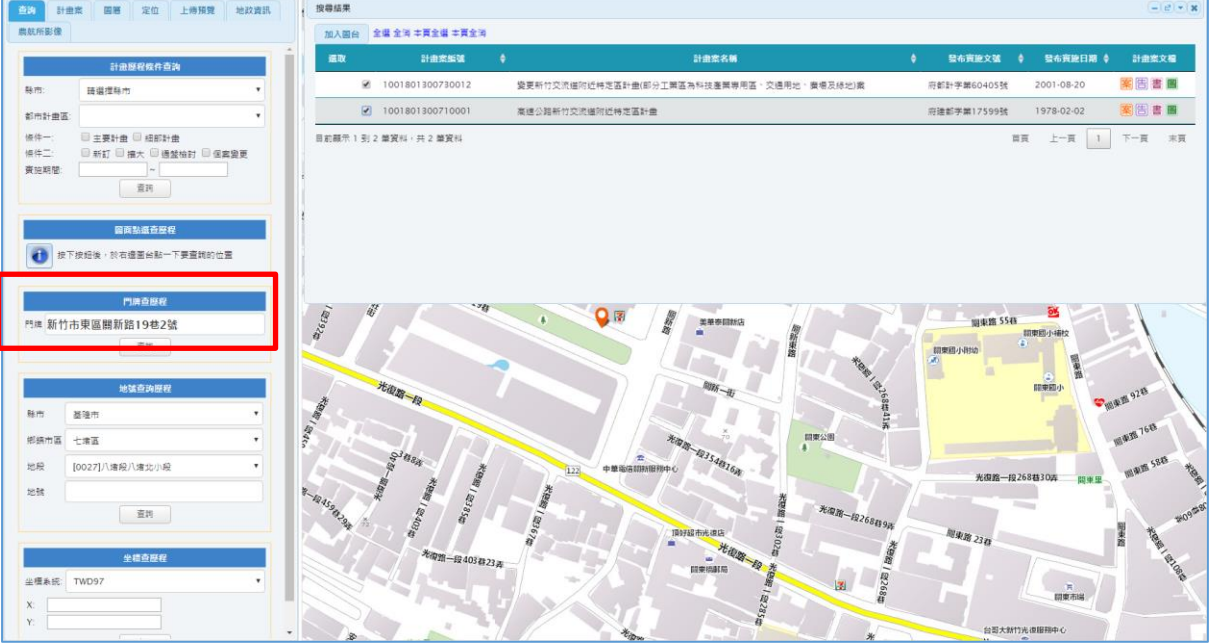

#### <span id="page-10-1"></span>4. **坐標查計畫歷程**

輸入坐標,查詢該坐標之歷次變更歷程。系統支援 TWD97、TWD67、WGS84 (度分秒)及 WGS84(十進位)四種坐標格式輸入。

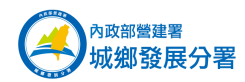

#### 都市計畫時空資訊平台書圖整合應用系統 使用手冊

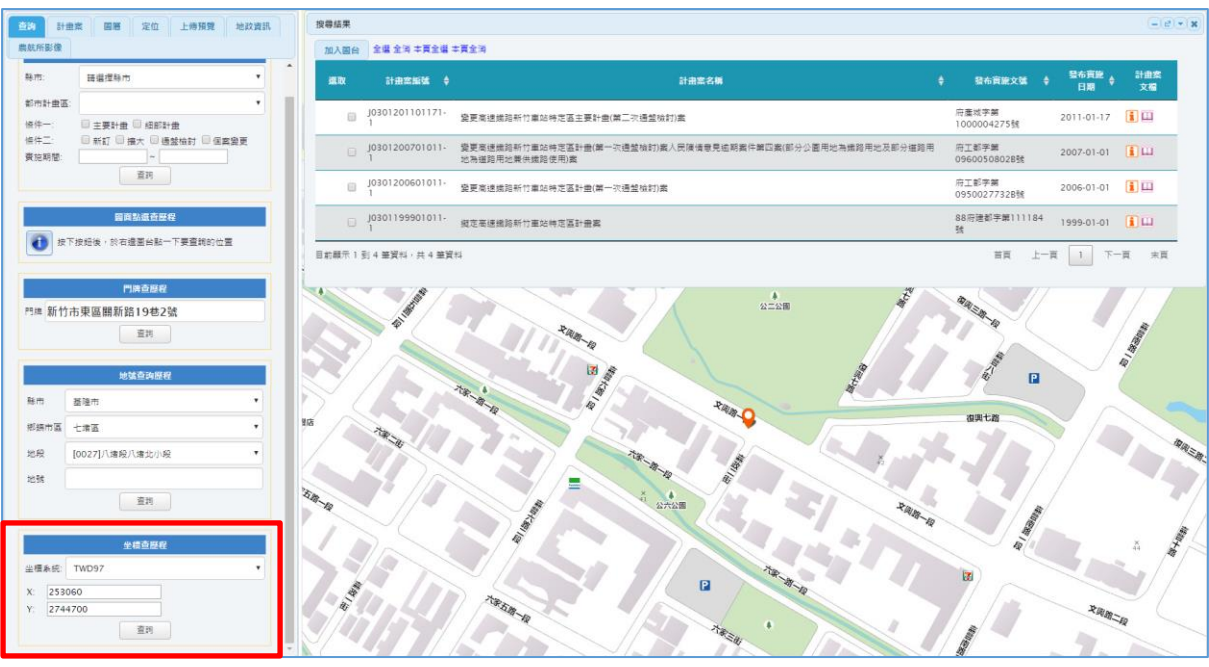

### <span id="page-11-0"></span>5. **案件搜尋結果**

使用案件查詢符合條件的計畫案件,列於「搜尋結果」,即圖台上方。

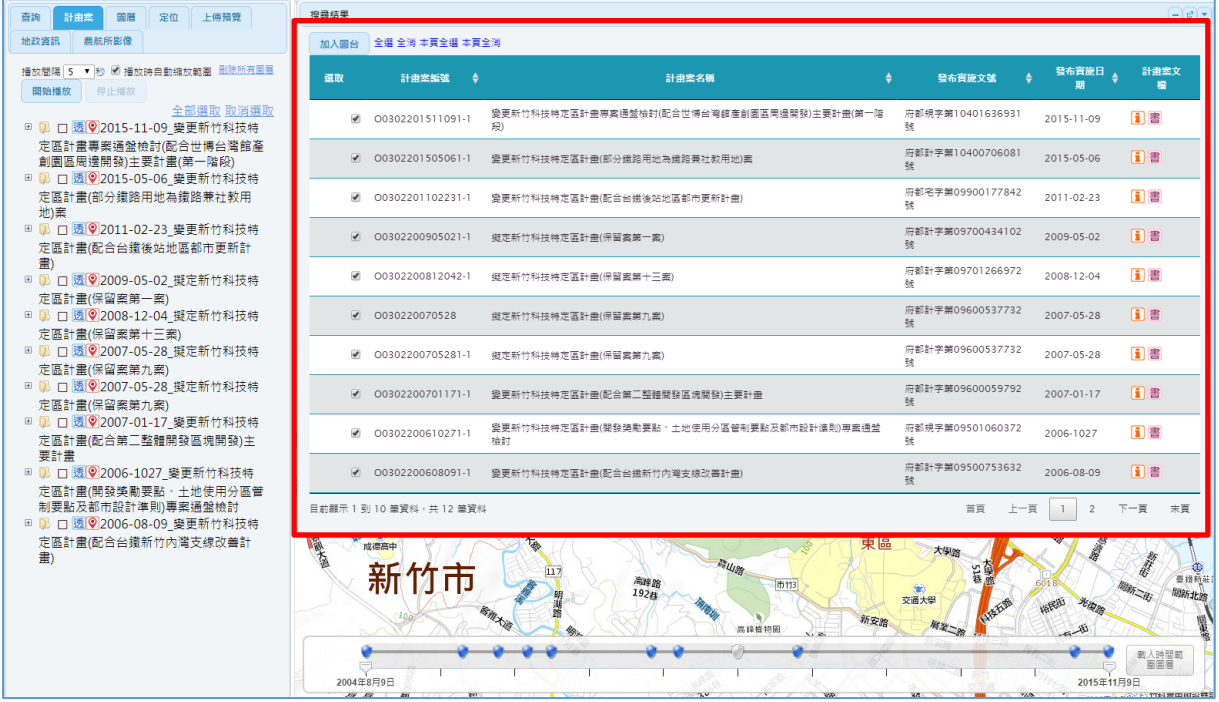

勾選案件加入圖台:勾選需要的案件後,按上方「加入圖台」即可將案件加入圖台。 (2) 計畫案基本資料:按 <mark>案</mark>即可查詢計畫案基本資料。

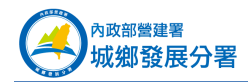

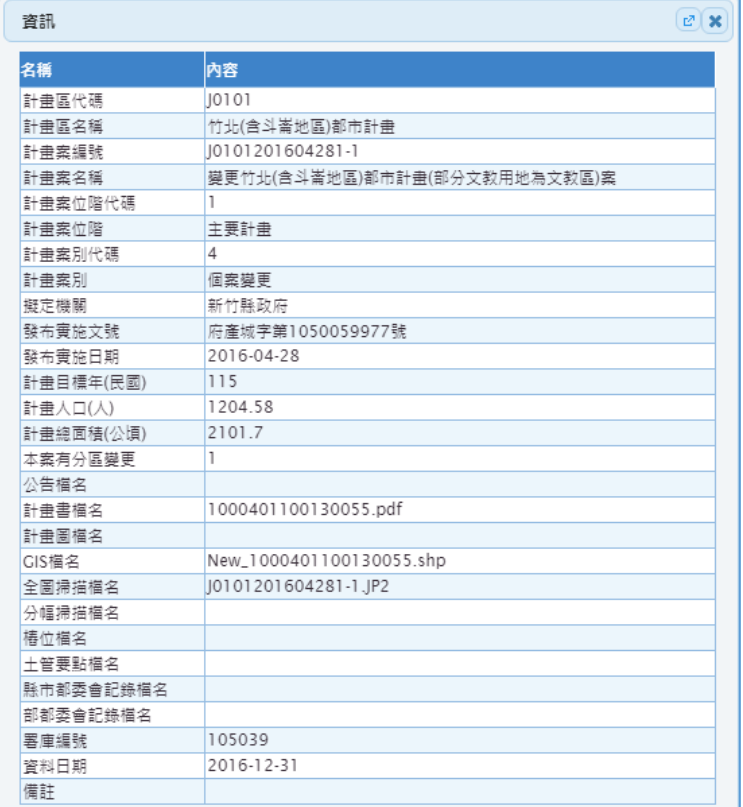

- (3) 計畫書檔案: 按 書<br>
1) 計畫書檔案: 按 書即可下載計畫書 PDF 檔 ·
- (4) 計畫圖檔案: 按圖即可下載計畫圖 PDF 檔。

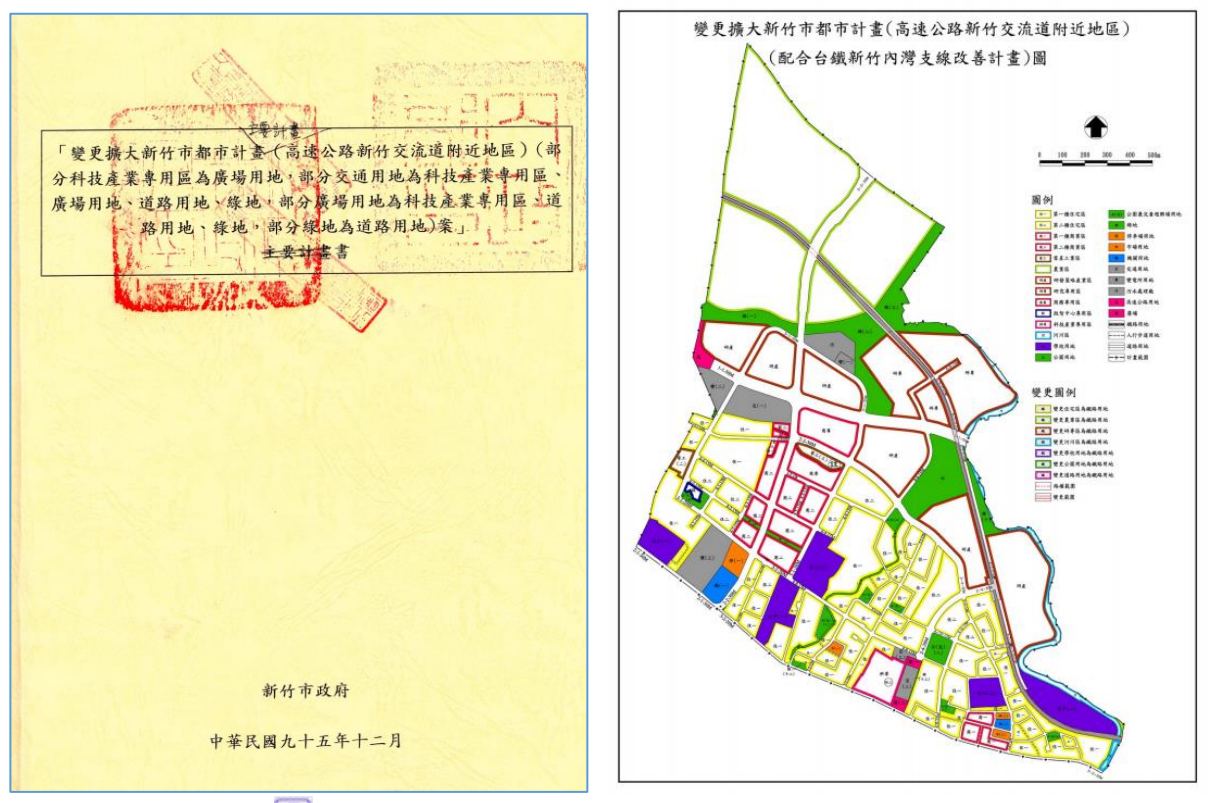

(5) 公告檔案:按 可即可下載計畫公告 PDF 檔。

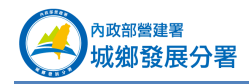

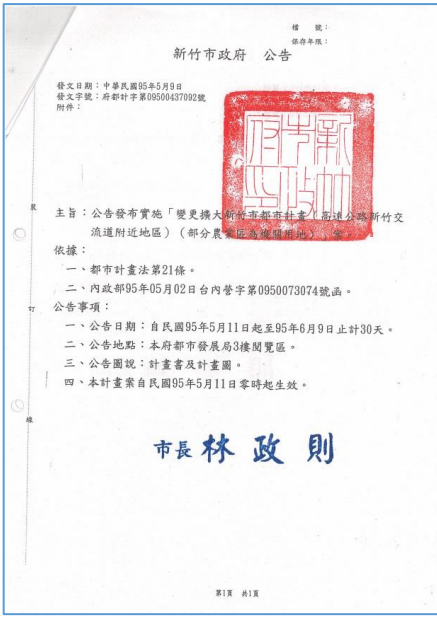

### <span id="page-13-0"></span>6. **都市計畫案時間軸拉桿**

都市計畫案時間軸拉桿位於圖台正下方。

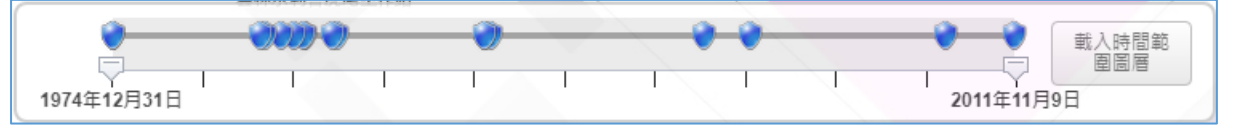

可用時間軸拉桿自訂時間區間,按下「載入時間範圍圖層」可載入符合條件之計畫 案。拉桿之各計畫案節點可顯示個別計畫案資料。配合時態展示查詢功能選擇所要輪播 之計畫案、個別圖層、每案播放間隔秒數,按下開始播放即可按照時間遠近輪播都市計 畫變更歷程。時間軸拉桿為連動設計,可顯示目前計畫案位於時間軸位置(橘色)。

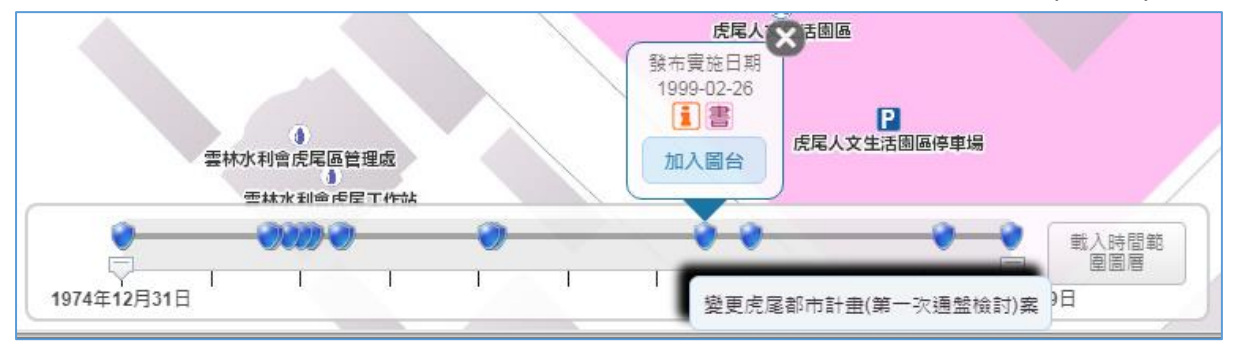

## <span id="page-13-1"></span>1.4 **都市計畫案 GIS 套疊及輪播**

按上方「計畫案」頁簽可開啟本功能。

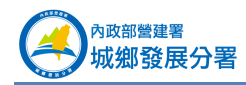

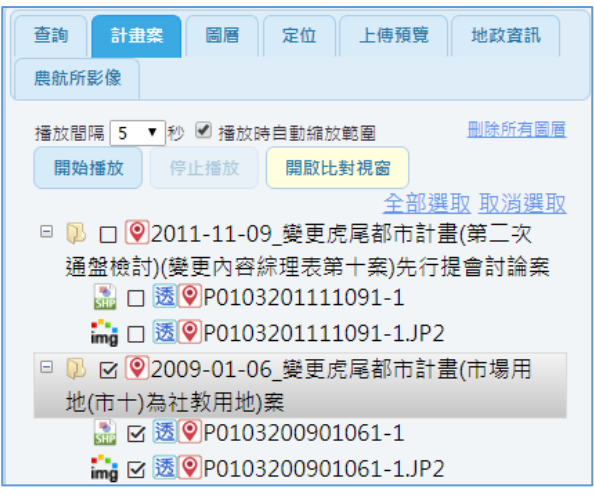

#### <span id="page-14-0"></span>1. **計畫案圖層套疊及定位**

基本上,每個計畫案會有 GIS 向量圖 和掃描圖 mg。

- $(1)$ 圖層開關:勾選圖層可將該計畫案圖層開啟顯示於圖台。
- 圖層定位:按 可定位至該圖層於圖台位置。  $(2)$
- (3) 圖層透明度:按 <sup>透</sup>可調整該圖層透明度。

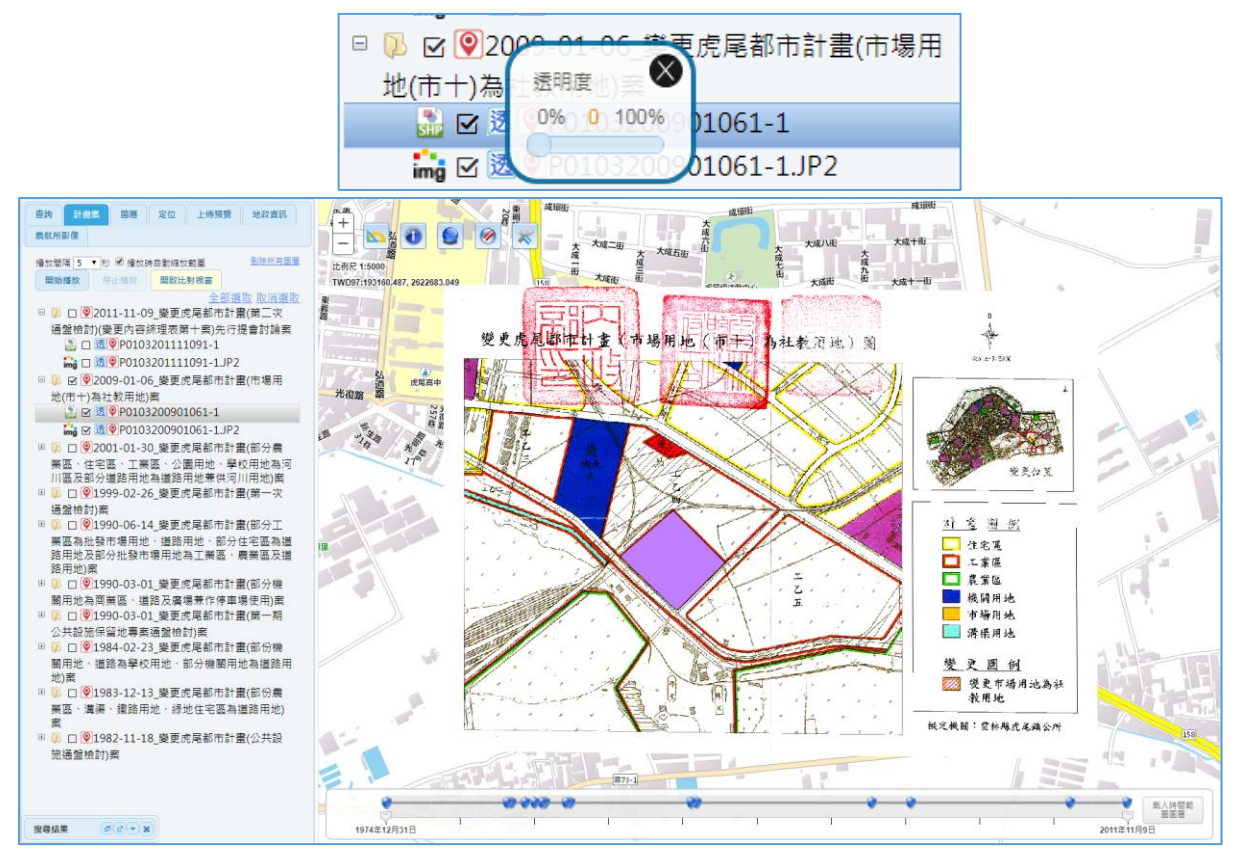

放大變更區域,會標示變更用地文字。可使用圖台「屬性查詢」功能,查詢各變更 之使用分區。

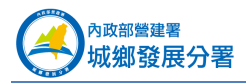

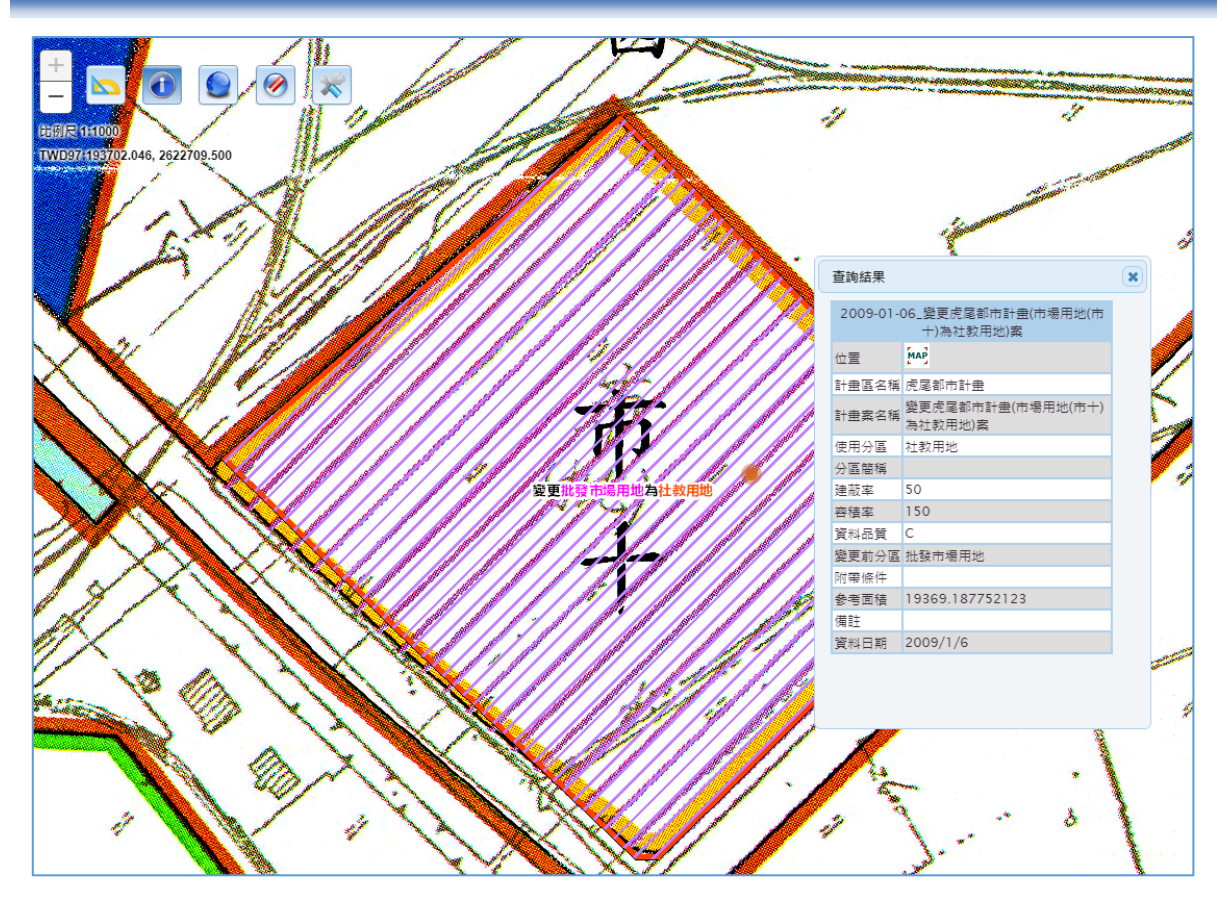

#### <span id="page-15-0"></span>2. **計畫案圖層輪播**

可選擇所要輪播之計書案、個別圖層、每案播放間隔秒數,按下開始播放即可 按照時間猿近輪播都市計畫變更歷程。預設播放都市計畫變更歷程圖台位置為定點 (圖台位置不動)以觀看固定區域之變更;或勾選「播放時自動縮放範圍」,則圖台 將自動移動到每一計畫案之位置,以方便了解各變更案之地理位置。此外,於時態 展示查詢時,圖台下方會自動顯示目前播放之計畫案日期及名稱,讓計畫案資訊更 清楚。另外,下方時間軸拉桿為連動設計,可顯示目前計畫案位於時間軸位置。

- 播放間隔:設定輪播每案間隔之秒數。
- 位置固定或動態:勾選「播放時自動縮放範圍」則為動態,反之則固定位置。
- 開始播放:按下即開始輪播計畫案。
- 停止播放:按下即停止輪播計畫案。

#### <span id="page-15-1"></span>3. **計畫案比對**

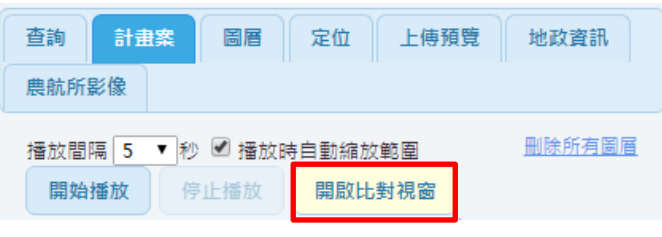

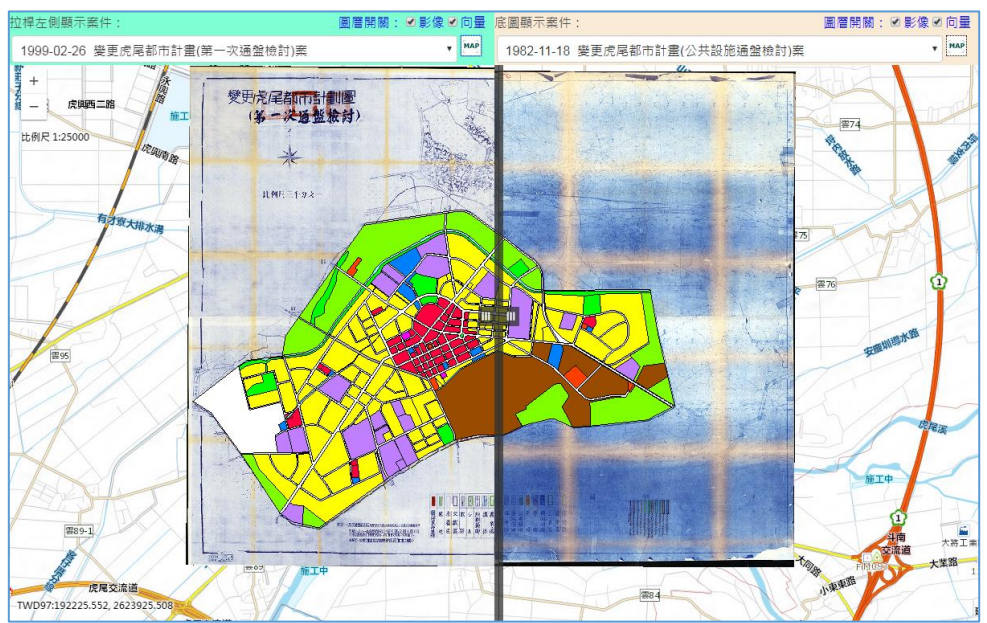

按下「開啟比對視窗」即可使用本功能。

選擇案件:於左右視窗上方下拉選單中選擇要比對的案件。備註:清單中案件為已

加入圖台之案件清單。

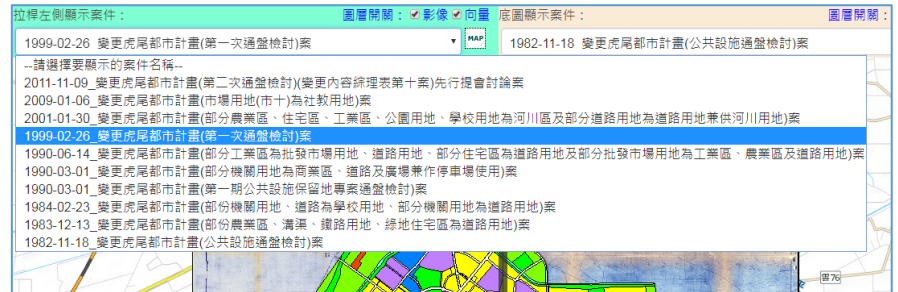

- 圖層定位:可按 定位至該圖層。
- 圖層開關:可勾選上方向量、影像圖層開關。
- 比對拉桿:可左右拉動滑桿進行兩案之對照。

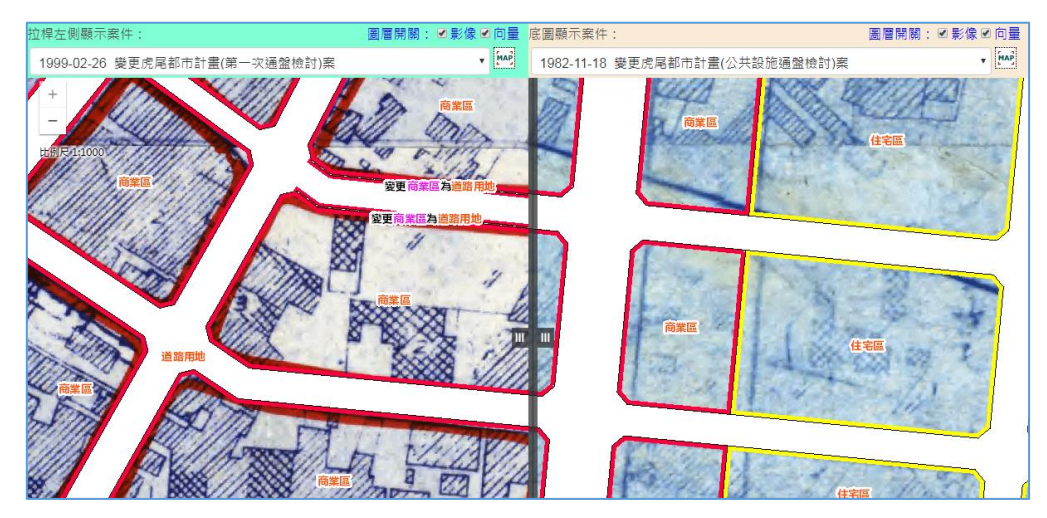

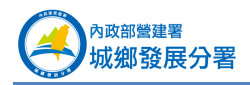

## <span id="page-17-0"></span>1.5 **底圖切換及參考圖層**

可切換圖台底圖,包括通用電子地圖、TGOS 地圖、福衛二號混合影像、1/1000 地 形圖。另外為方便作業,圖台亦介接「全國土地使用分區資料庫」之全國都市計畫使用 分區圖及全國地籍圖供使用者參照。

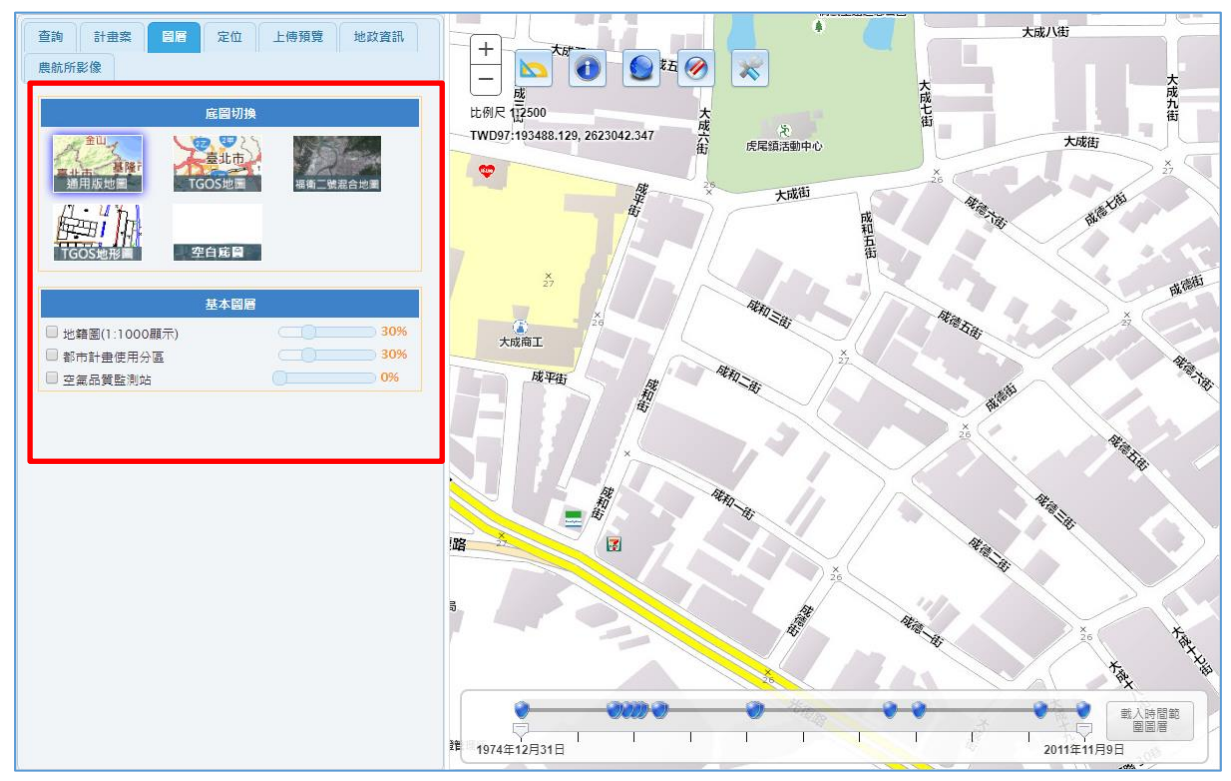

#### <span id="page-17-1"></span>1. **底圖切換**

- 通用版地圖:為介接內政部資訊中心 TGOS 服務之臺灣通用電子地圖。
- TGOS 地圖:為介接內政部資訊中心 TGOS 服務之 TGOS 電子地圖。
- (3) 福衛二號混合地圖:為介接內政部資訊中心 TGOS 服務之福衛一號混合地圖,可視 比例尺最大為 1/5000,亦即 1/2500、1/1000無圖。
- TGOS 地形圖:為介接內政部資訊中心 TGOS 服務之 1/1000 地形圖。可視比例尺 最小為 1/1/2500, 亦即 1/5000 以下無圖。
- 空白底圖:為不顯示底圖(空白)。

#### <span id="page-17-2"></span>2. **基本圖層**

地籍圖:為地政司、國土測繪中心所提供地籍圖,更新頻率為每年一次。僅於 1/1000 比例尺才顯示。

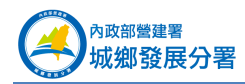

都市計畫使用分區:現行各都市計畫使用分區。

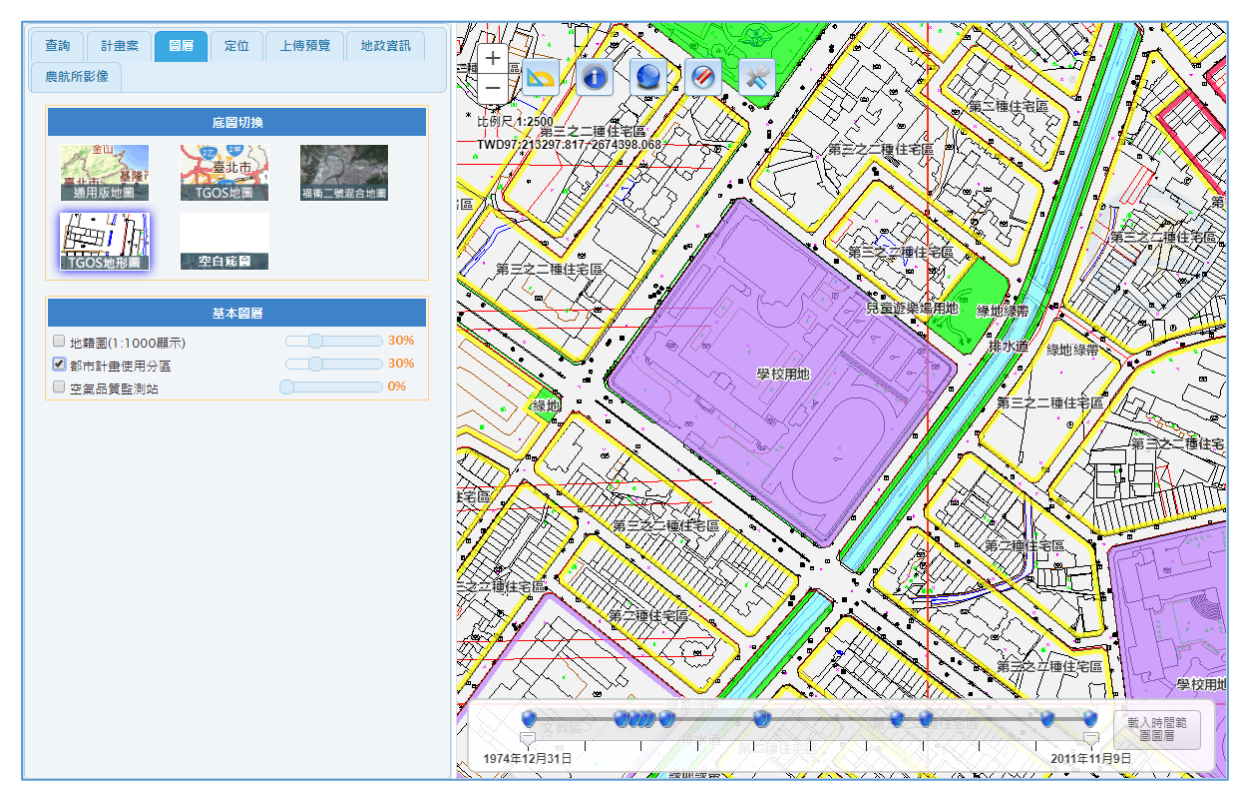

空氣品質監測站:環保署所提供空氣品質監測站。可查詢即時空污資訊。

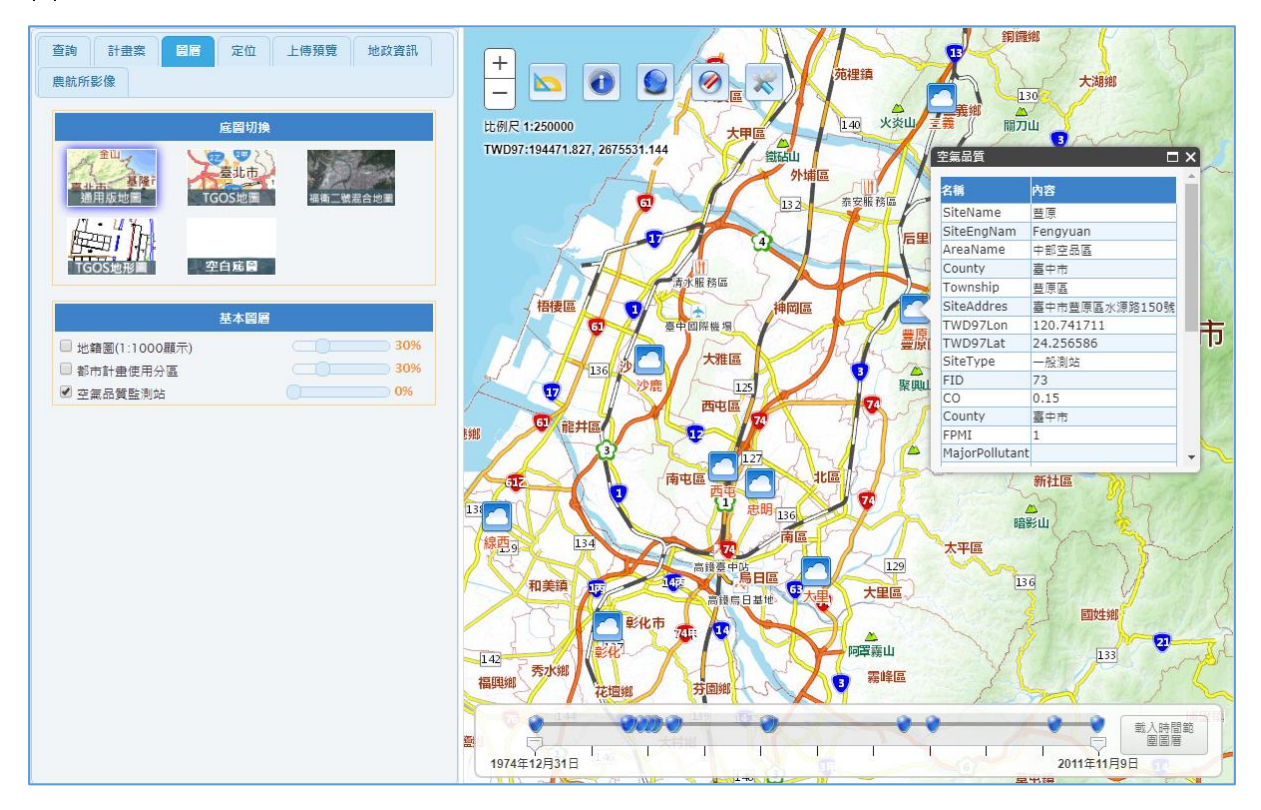

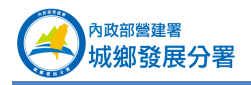

## <span id="page-19-0"></span>1.6 **底圖切換及參考圖層**

按上方「定位」頁簽可開啟本功能。

系統提供:1.鄉鎮市區定位、2.村里定位、3.道路定位、4.、路口定位、5.地標定位、 6.門牌定位、7.地籍定位、8.都市計畫定位、9.坐標定位,讓使用者可快速找到所需要的 位置。

<span id="page-19-1"></span>1. **鄉鎮市區定位**

- 選擇定位種類為「鄉鎮市區」。
- 選擇「縣市」。
- 選擇「鄉鎮市區」。
- 按「定位」,即可定位至選擇之鄉鎮市區位置並顯示範圍。

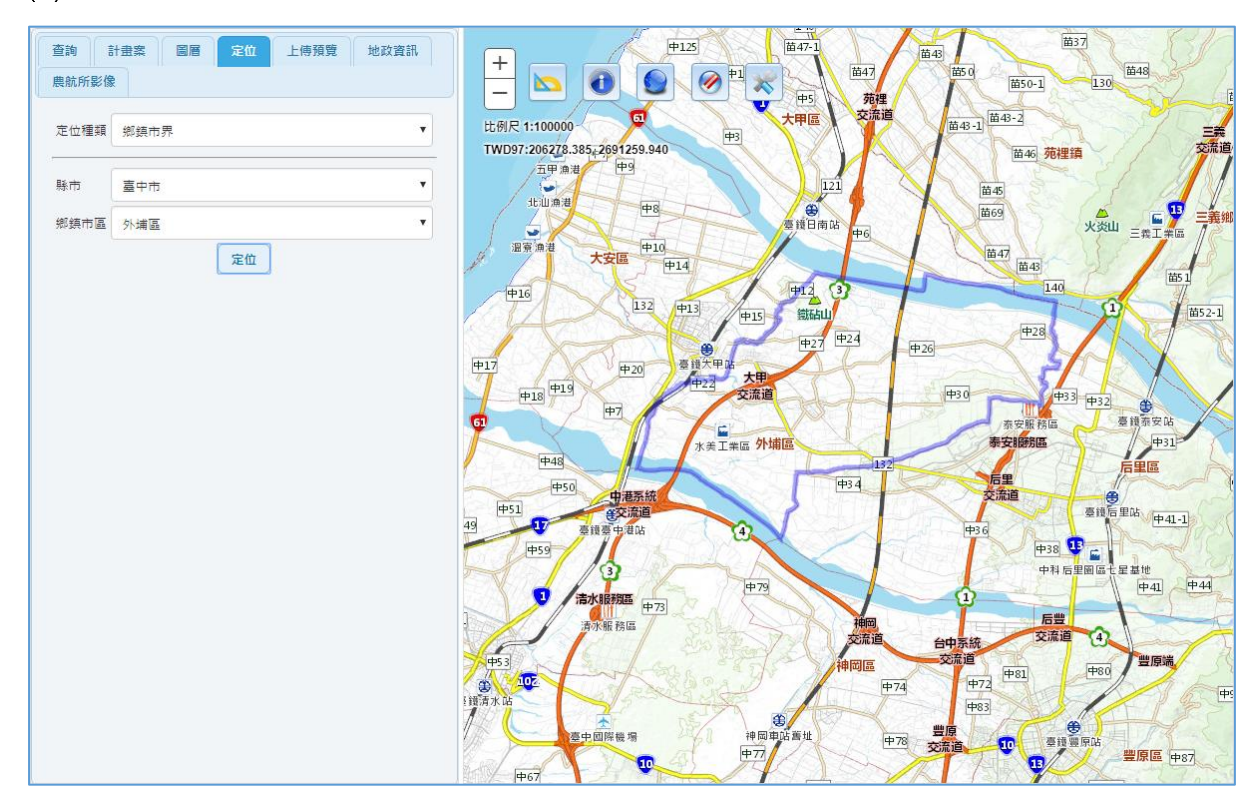

#### <span id="page-19-2"></span>2. **村里定位**

- 選擇定位種類為「村里界」。
- 選擇「縣市」。
- 選擇「鄉鎮市區」。
- 選擇「村里」。

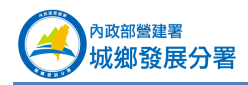

按「定位」,即可定位至選擇之村里位置並顯示範圍。

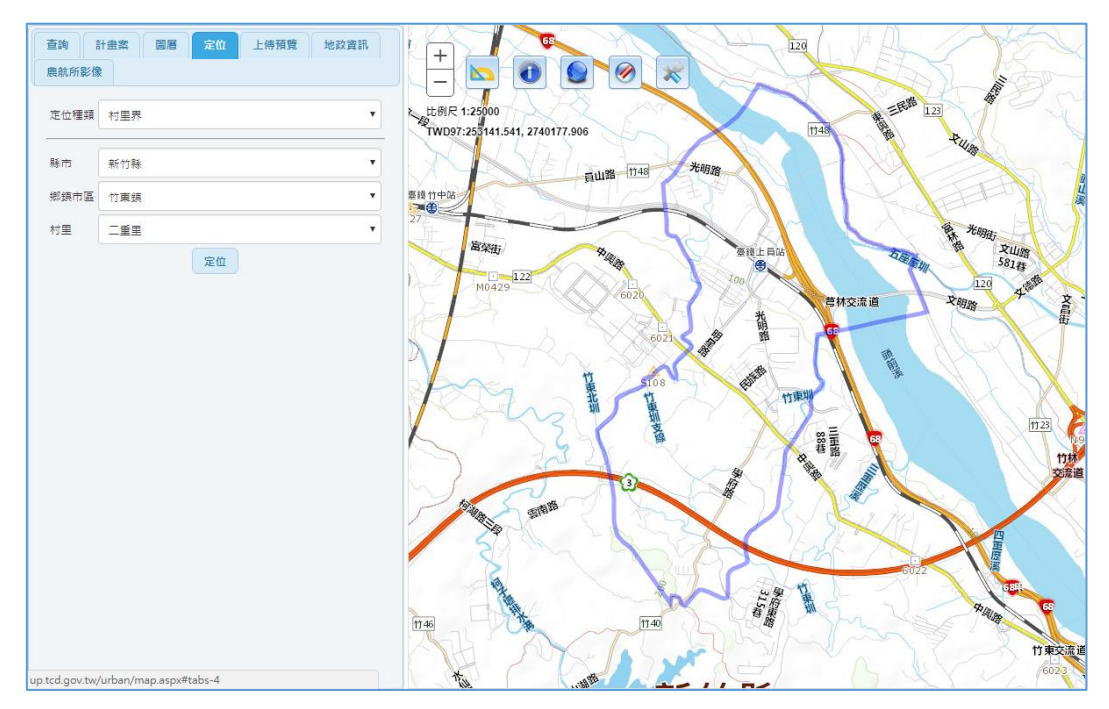

#### <span id="page-20-0"></span>3. **道路定位**

- 選擇定位種類為「道路」。
- 選擇「縣市」。
- 選擇「鄉鎮市區」。
- 選擇「道路」。
- 按「定位」,即可定位至選擇之道路位置。

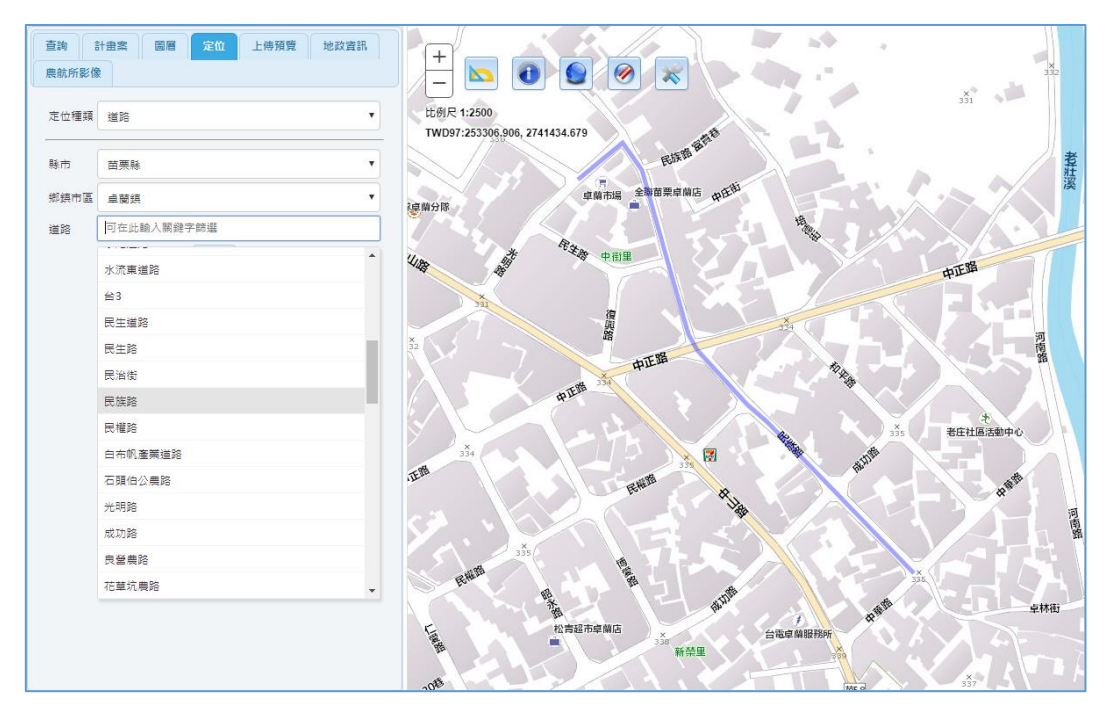

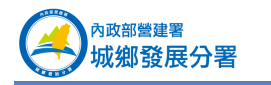

#### <span id="page-21-0"></span>4. **路口定位**

- 選擇定位種類為「路口」。
- 選擇「縣市」、「鄉鎮市區」。
- 選擇「道路」、「交叉路口」。
- 按「定位」,即可定位至選擇之交叉路口位置。

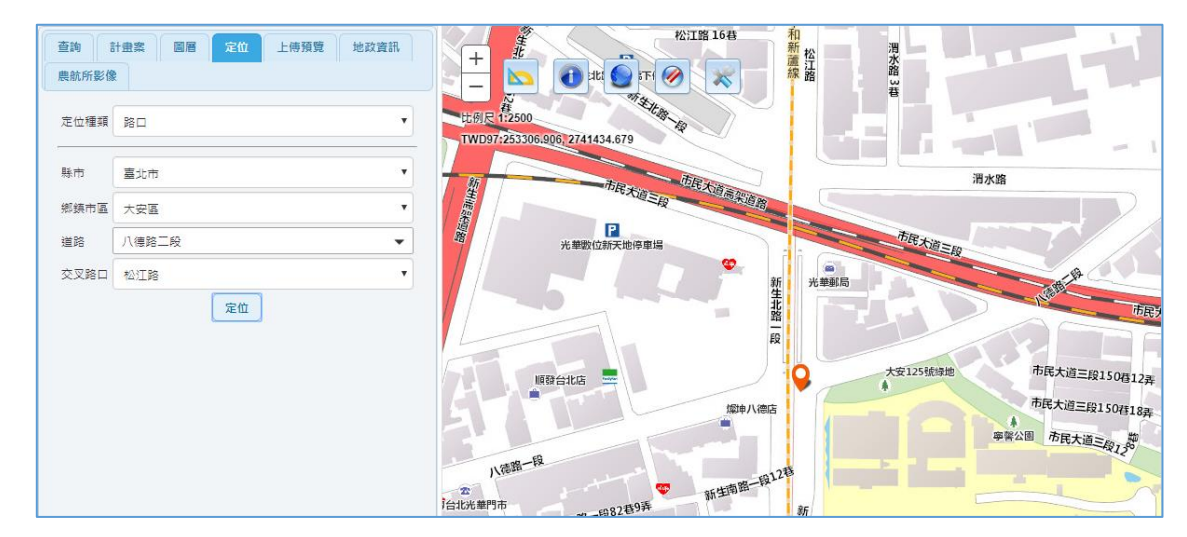

#### <span id="page-21-1"></span>5. **地標定位**

- 選擇定位種類為「地標」。
- (2) 選擇「縣市」、「鄉鎮市區」。「鄉鎮市區」如為全部,則為該縣市所有地標範圍。
- 輸入地標「關鍵字」。
- (4) 按「查詢」, 即可列出所有含「關鍵字」名稱的地標。
- 點選各地標,可定位至該地標並顯示地標之地址及電話。

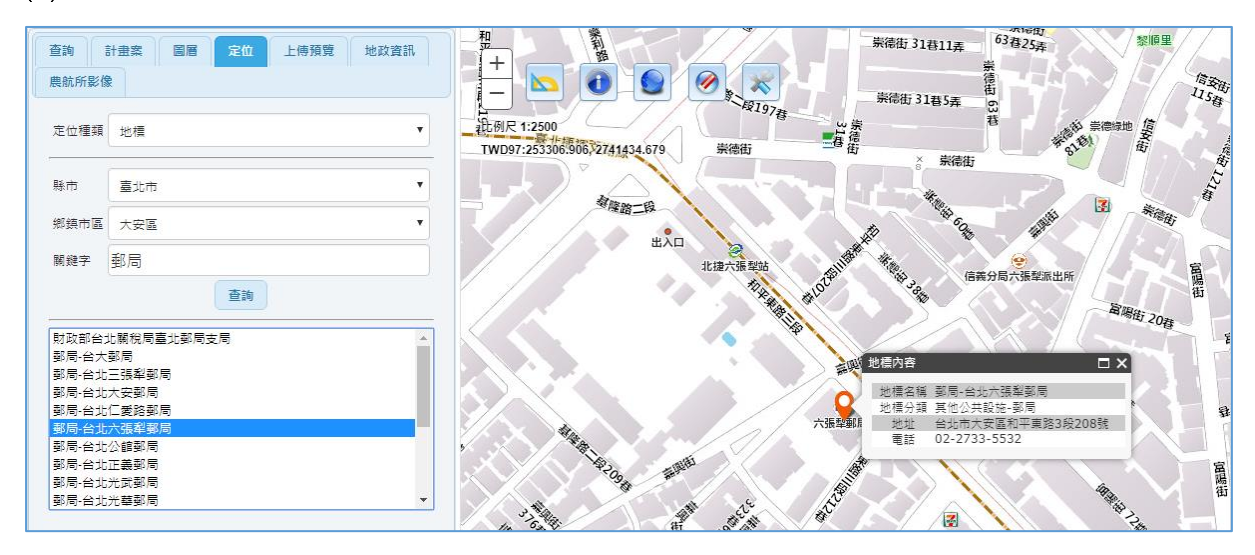

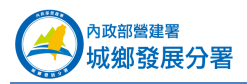

#### <span id="page-22-0"></span>6. **門牌定位**

- 選擇定位種類為「門牌」。
- (2) 選擇「縣市」、「鄉鎮市區」。「鄉鎮市區」如為全部,則為該縣市範圍。
- 輸入門牌。例如:八德路 2 段 342 號。
- 按「搜尋門牌」,即可列出相關門牌。(介接內政部資訊中心全國門牌查詢定位 API)
- (5) 點選 . 可定位至該門牌位置。

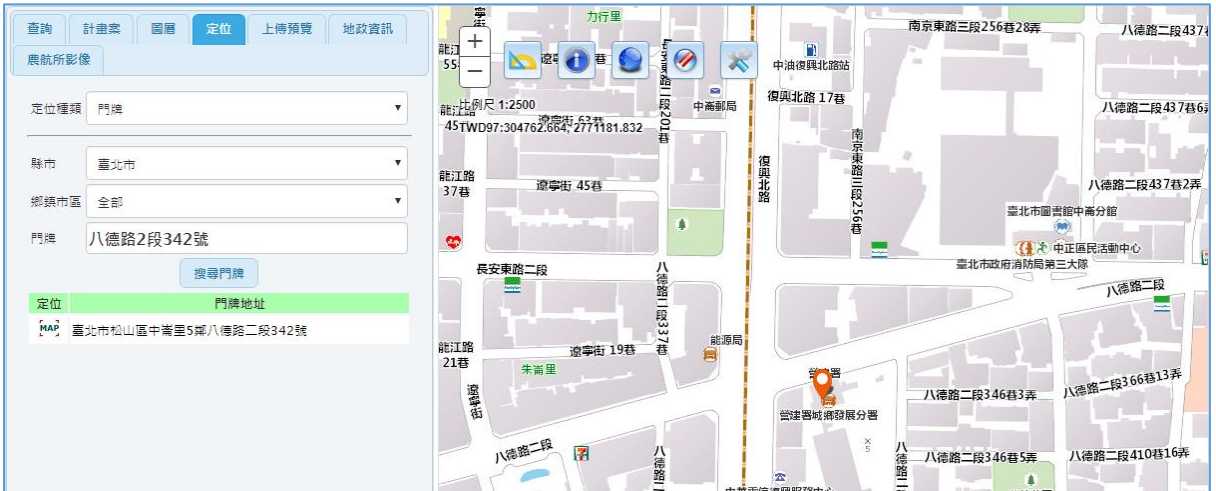

#### <span id="page-22-1"></span>7. **地籍定位**

- 選擇定位種類為「地籍」。
- 選擇「縣市」、「鄉鎮市區」。「鄉鎮市區」及「地段」。
- 輸入地號。例如:84-2。多筆請以逗號隔開,如 11,11-1,11-2。
- 按「定位」,即定位至該土地位置並顯示範圍。如為多筆亦將一併顯示。

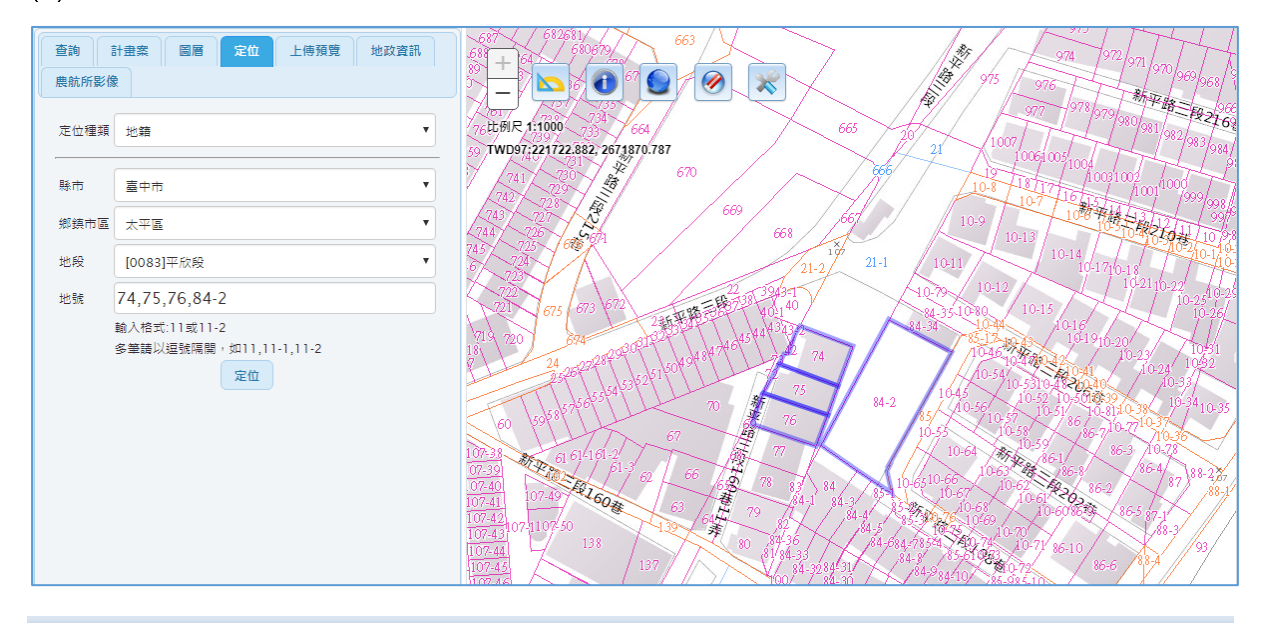

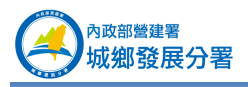

#### <span id="page-23-0"></span>8. **都市計畫區定位**

- 選擇定位種類為「都市計畫區」。
- 選擇「縣市」、「都市計畫區」。
- 按「定位」,即定位至該都市計畫區位置並顯示範圍。

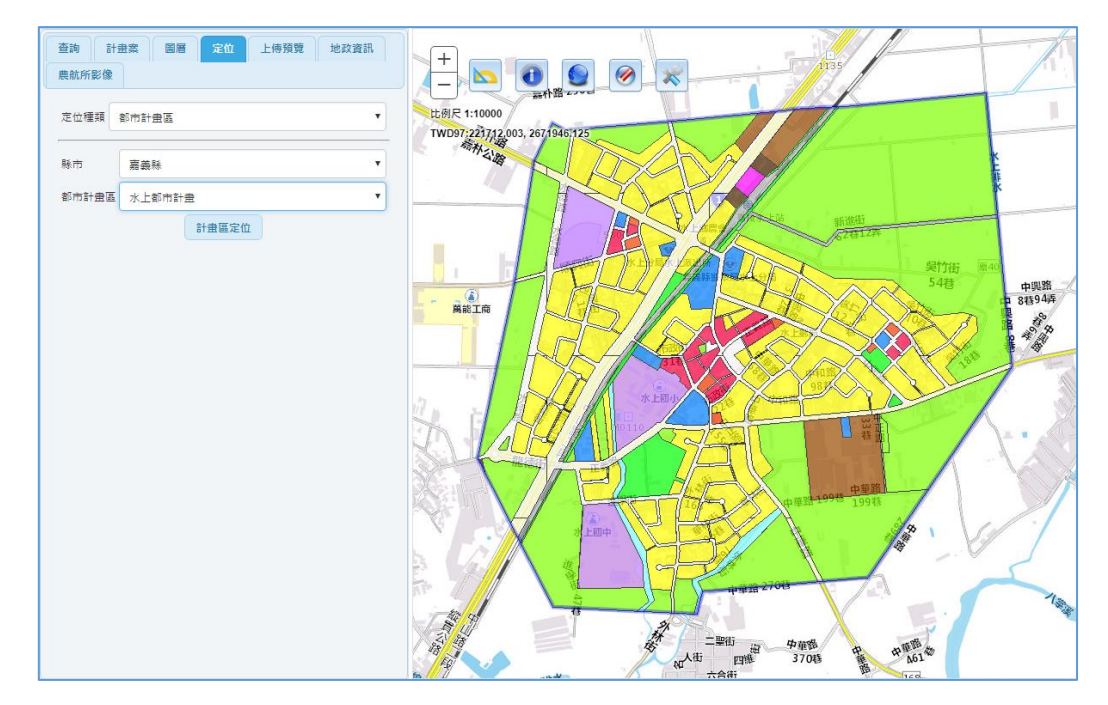

#### <span id="page-23-1"></span>9. **坐標定位**

- 選擇定位種類為「坐標」。
- 選擇「坐標系統」。本圖台提供 TWD67、TWD97、WGS84、WGS84(度分秒)四種 坐標系統定位。
- 輸入 X 坐標、Y 坐標。
- (4) 按下「定位」按鈕,圖台會定位至您要查的坐標位置。

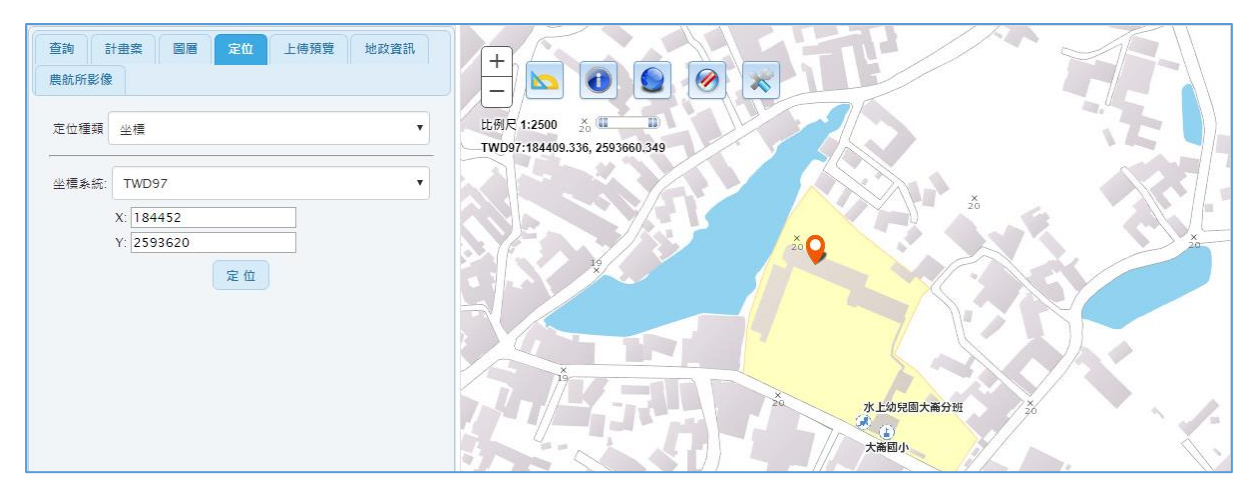

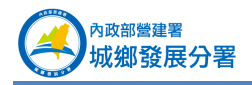

## <span id="page-24-0"></span>1.7 **上傳都市計畫圖預覽**

按上方「上傳預覽」頁簽可開啟本功能。

本項功能提供您上傳都市計畫使用分區(SHP 檔)進行套疊及預覽。請先選擇要上 傳預覽的都市計畫 shapefile 檔。按住 SHIFT 或 CTRL 鍵可多選或複選, 至少需副檔名 為 shp、shx、dbf 三個檔。再按上傳按鈕。

#### <span id="page-24-1"></span>1. **上傳都市計畫圖預覽**

按 選擇要上傳的 shapefile 檔。按住 SHIFT 或 CTRL 鍵可多選或複選, 至少需副檔名為 shp、shx、dbf 三個檔。

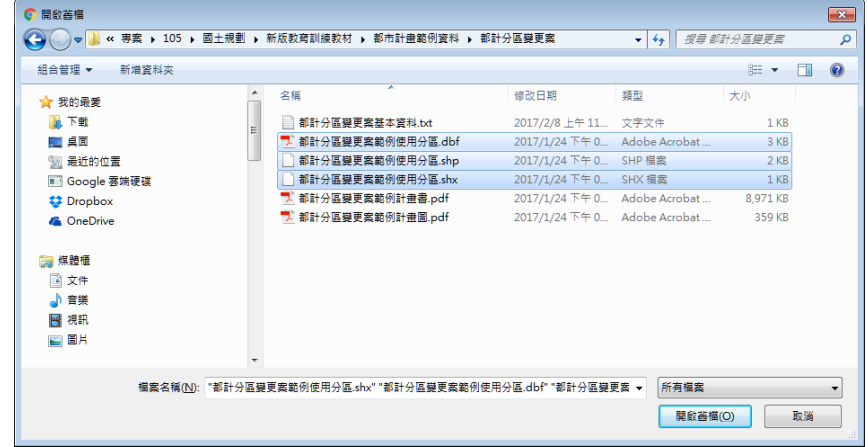

按「上傳」。

- 下方有圖層開關和透明度調整桿可以使用。
- 點選圖層可查詢其屬性。

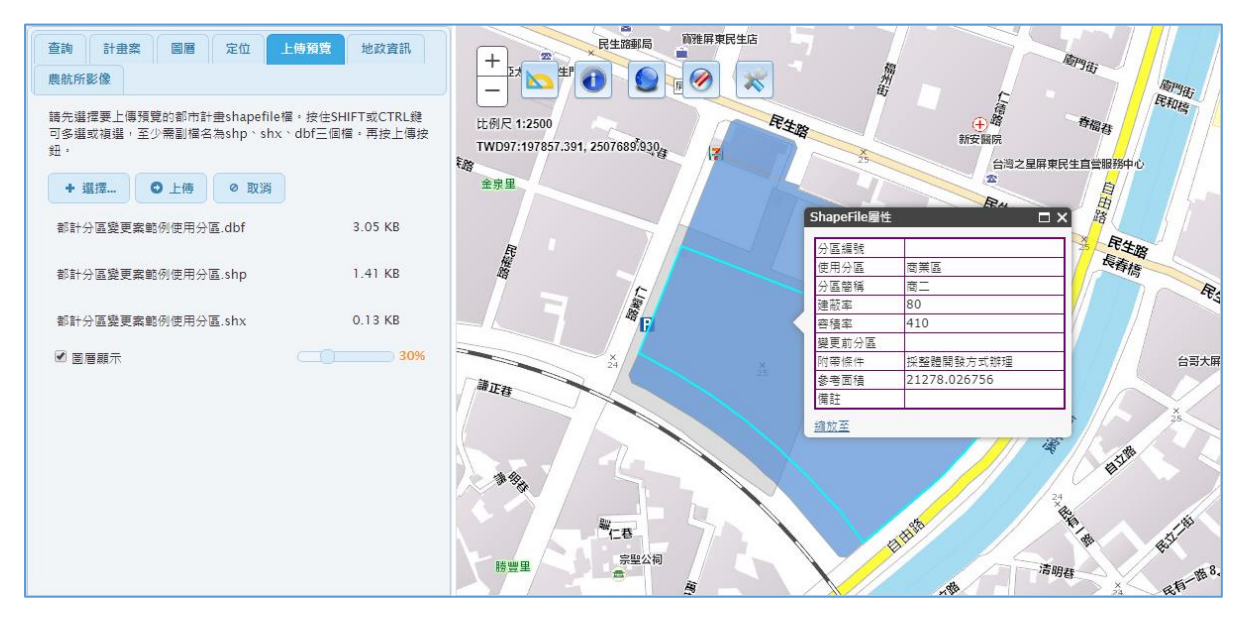

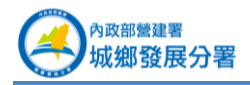

### <span id="page-25-0"></span>1.8 **連線地政司查詢土地資訊**

按上方「地政資訊」頁簽可開啟本功能。本圖台地籍圖為定期透過實體圖資方式取 得,惟此方式存在著資料更新時間差之限制,本項功能為連結地政司「地政整合資訊服 務」來提供地籍資料即時更新服務,包括地籍圖 WFS、地籍圖 WMS、地籍詮釋資料、 地籍登記資料、公有土地登記資料等相關服務之引用,其資料更新週期為每月更新。

#### <span id="page-25-1"></span>1. **條件查詢**

- 縣市:選擇要查詢土地的縣市、鄉鎮市區。
- 地段:選擇要查詢土地之地段。(本功能介接地政整合資訊服務 API 所回傳地段)
- 地號:選擇要查詢土地之地號。(本功能介接地政整合資訊服務 API 所回傳地號)

其地號格式前 4 碼為母號,末 4 碼為子號。如 00010006 表示 1-6 號。

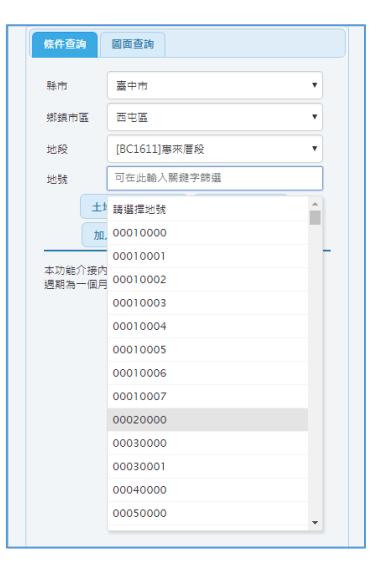

按「土地登記資料查詢」,可查詢該筆土地登記資料。

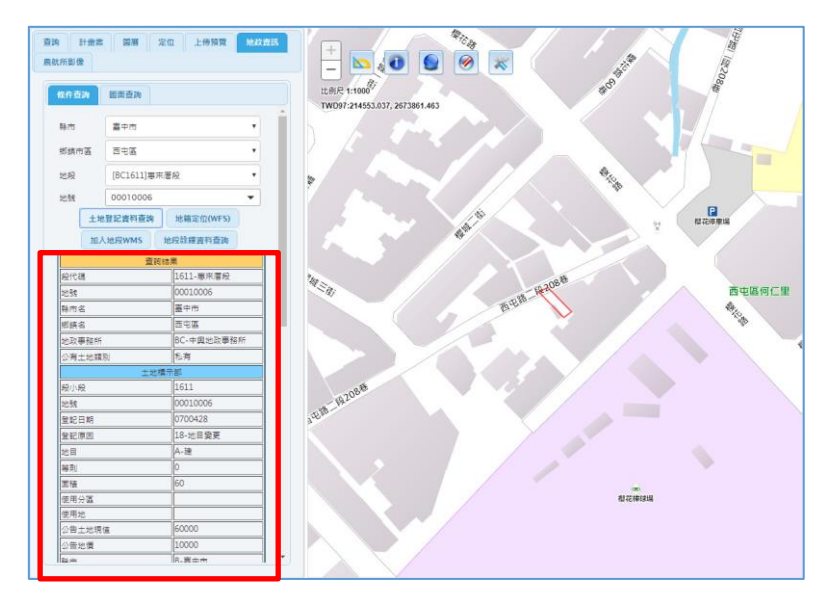

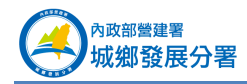

按「地籍定位 WFS」,可定位至該筆土地位置並顯示地籍線。

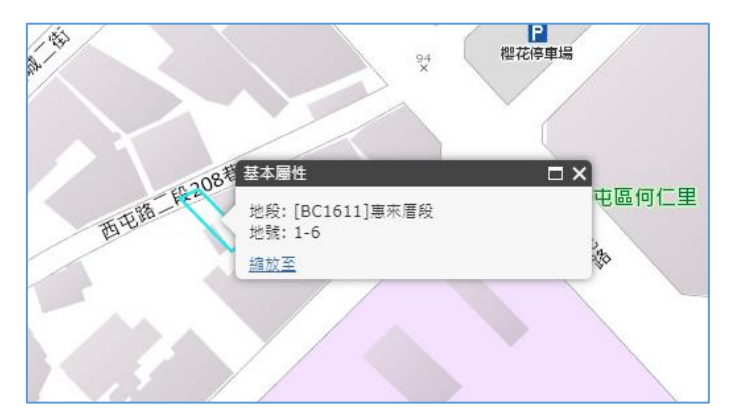

按「加入地段 WMS」,可將該土地所在地段。WMS 地段會新增至「圖層」功能裡。

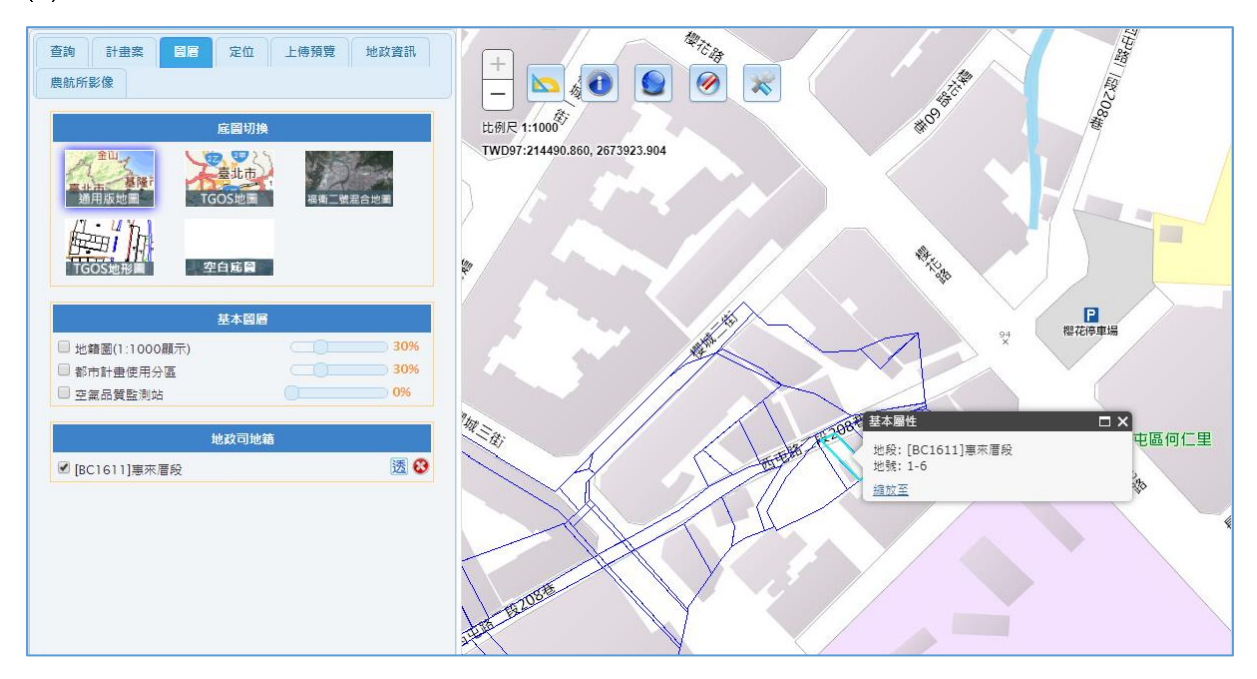

按「地段詮釋資料查詢」,可查詢該地段之詮釋資料。

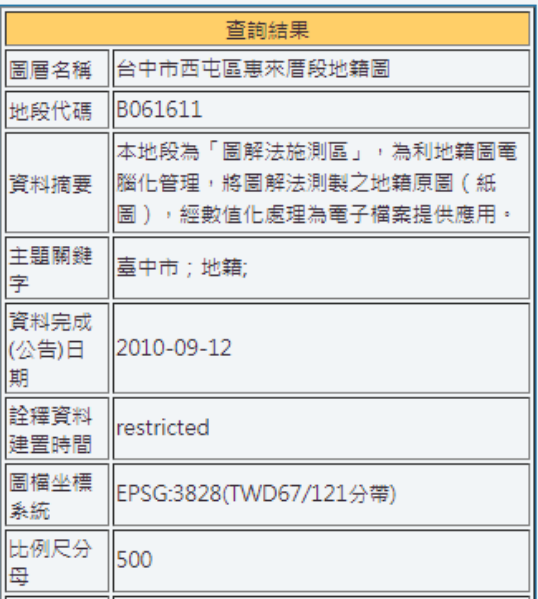

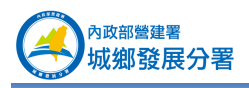

#### <span id="page-27-0"></span>2. **圖面查詢**

圖查地籍:可按圖面任意地點,查詢該地點土地資訊。

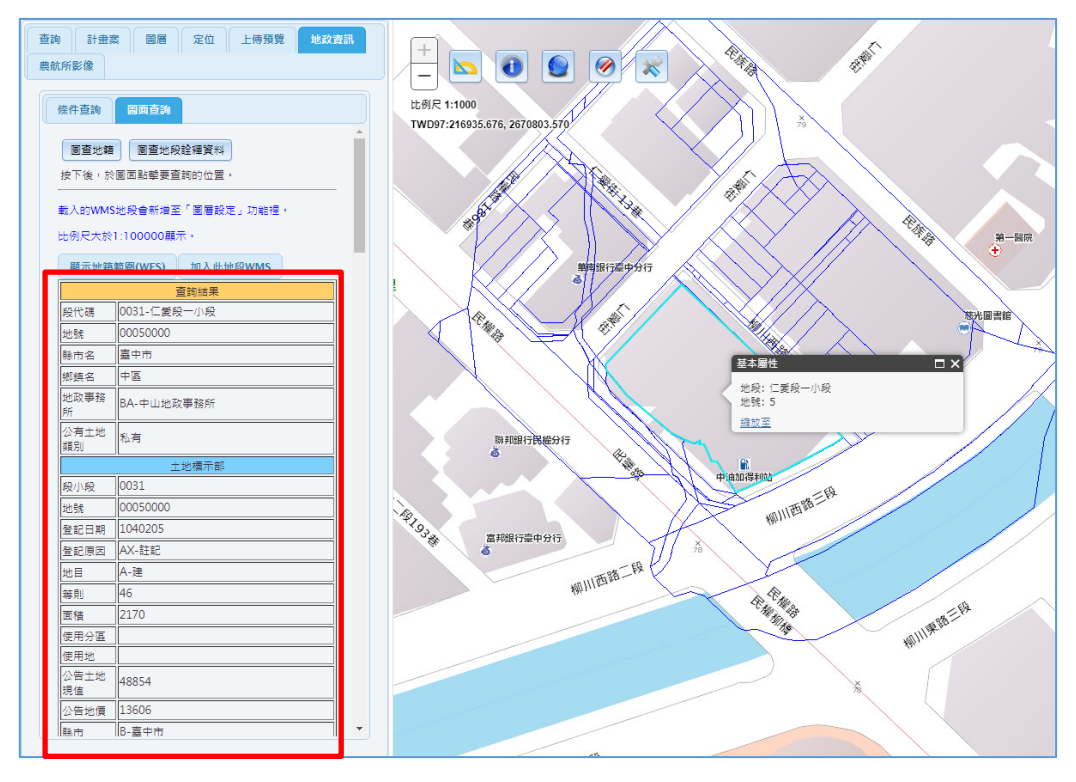

您可以再按「顯示地籍範圍 WFS」,圖面會標示該土地範圍。 亦可按「加入此地段 WMS」,顯示本地段之圖資。

查地段詮釋資料:可按圖面任意地點,查詢該地點之地段詮釋資料。

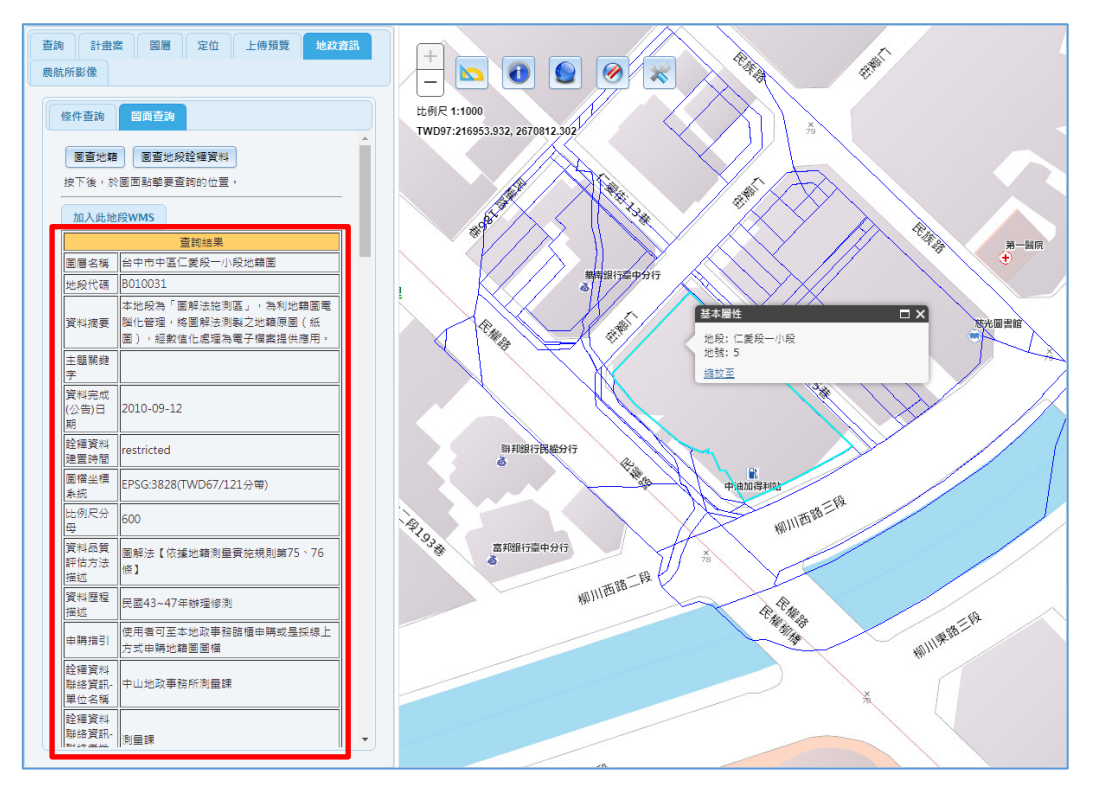

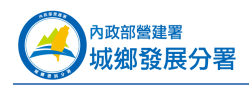

## <span id="page-28-0"></span>1.9 **連線農航所查詢歷史影像**

按上方「農航所影像」頁簽可開啟本功能。農委會林務局農航所歷年各版次影像套 疊功能,請輸入圖號或點圖台位置,會列出農航所歷年航拍影像。勾選需要的各版次影 像,可加入圖台圖層中套疊使用。各影像名稱前將標註年份月份,用以套疊不同時期之 都市發展情形。

<span id="page-28-1"></span>1. **查詢方式**

- (1) 如果您知道要查的地點之 1/5000 圖號,可直接輸入。例如: 97233082, 系統會連 線農航所列出該圖號歷年影像。
- (2) 可按下「圖查影像」, 之後在圖台要查的地方點一下, 就可以列出該地點歷年影像。

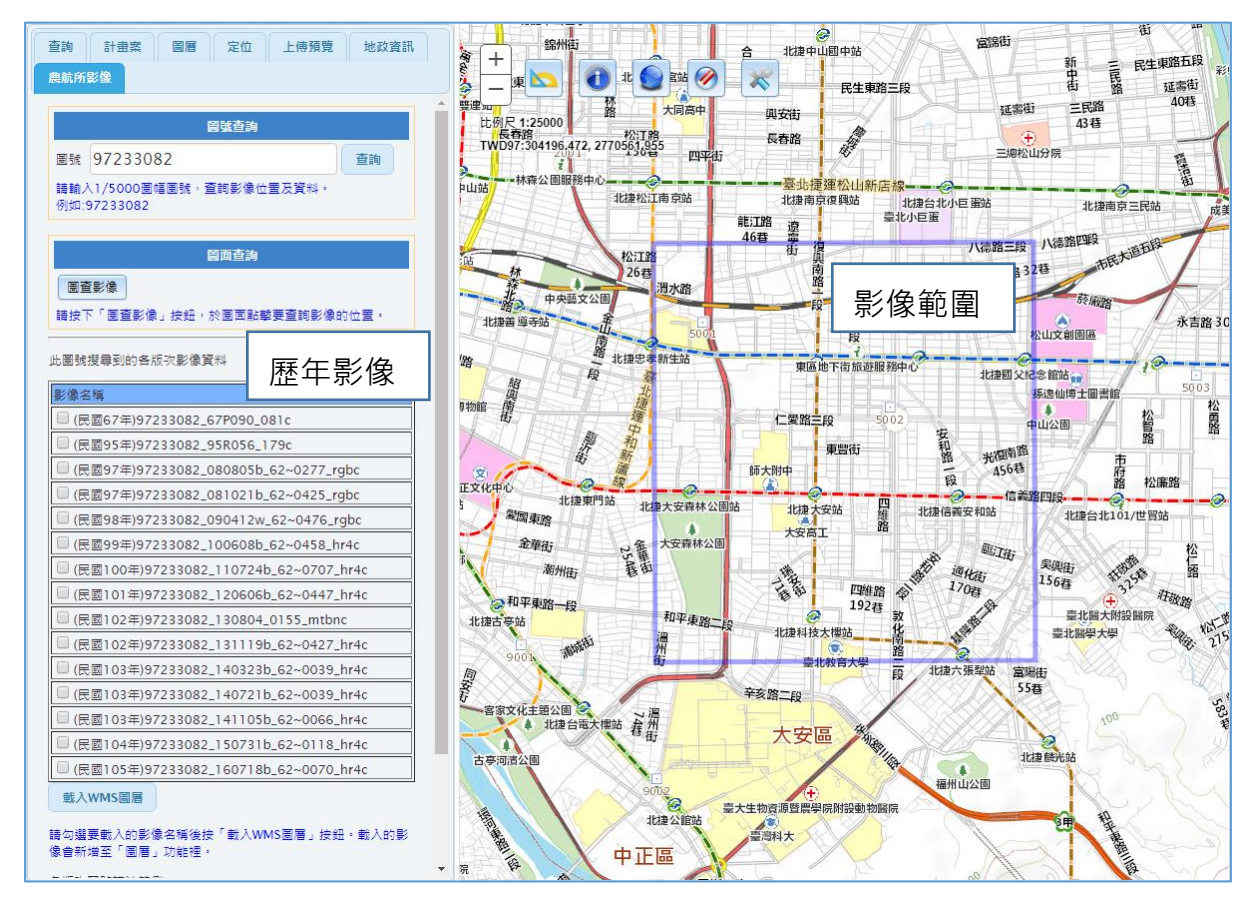

(3) 勾選需要的歷年影像,按下方「載入 WMS 圖層」即可看到該影像。(可多選)

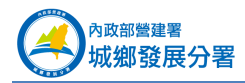

#### 都市計畫時空資訊平台書圖整合應用系統 使用手冊

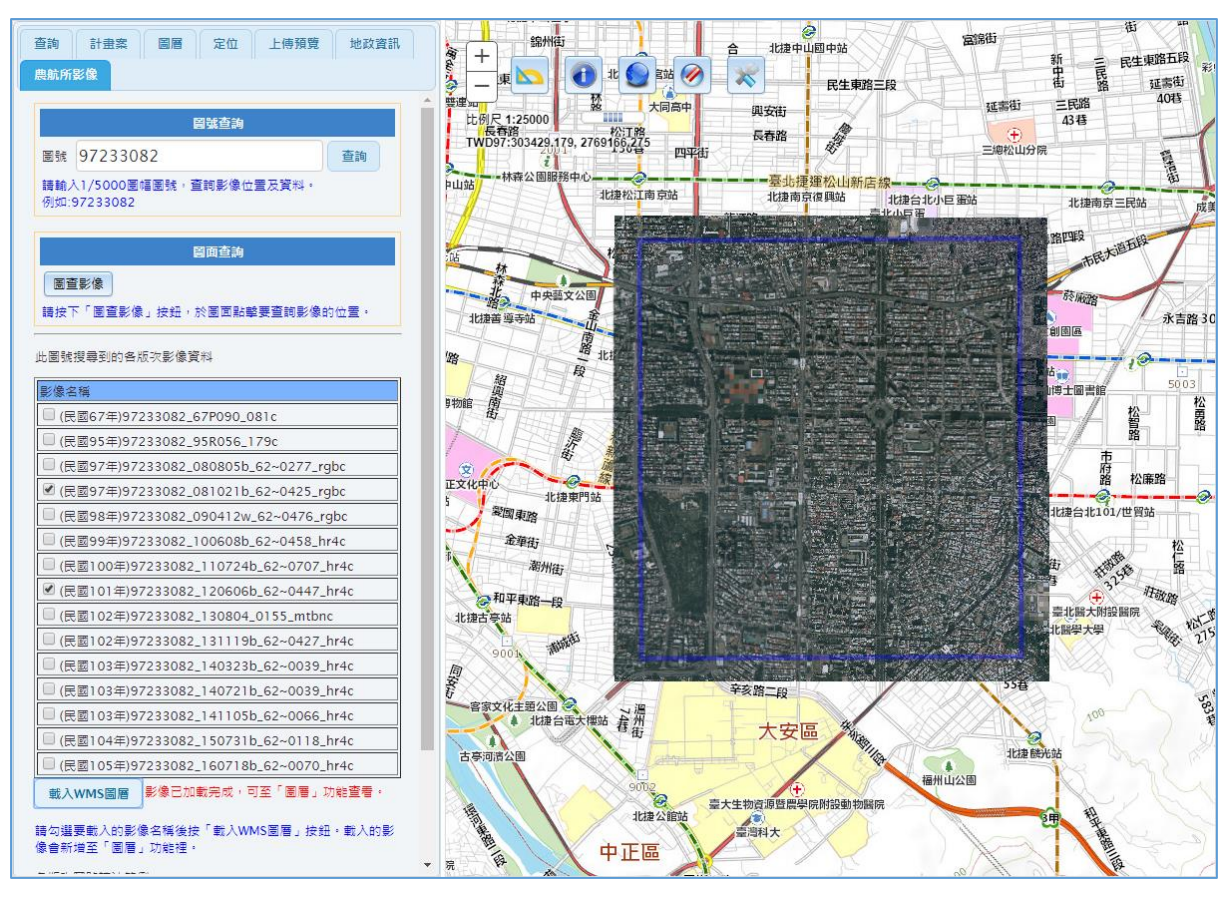

(4) 可到「圖層」頁簽,進行影像開關及透明度調整。

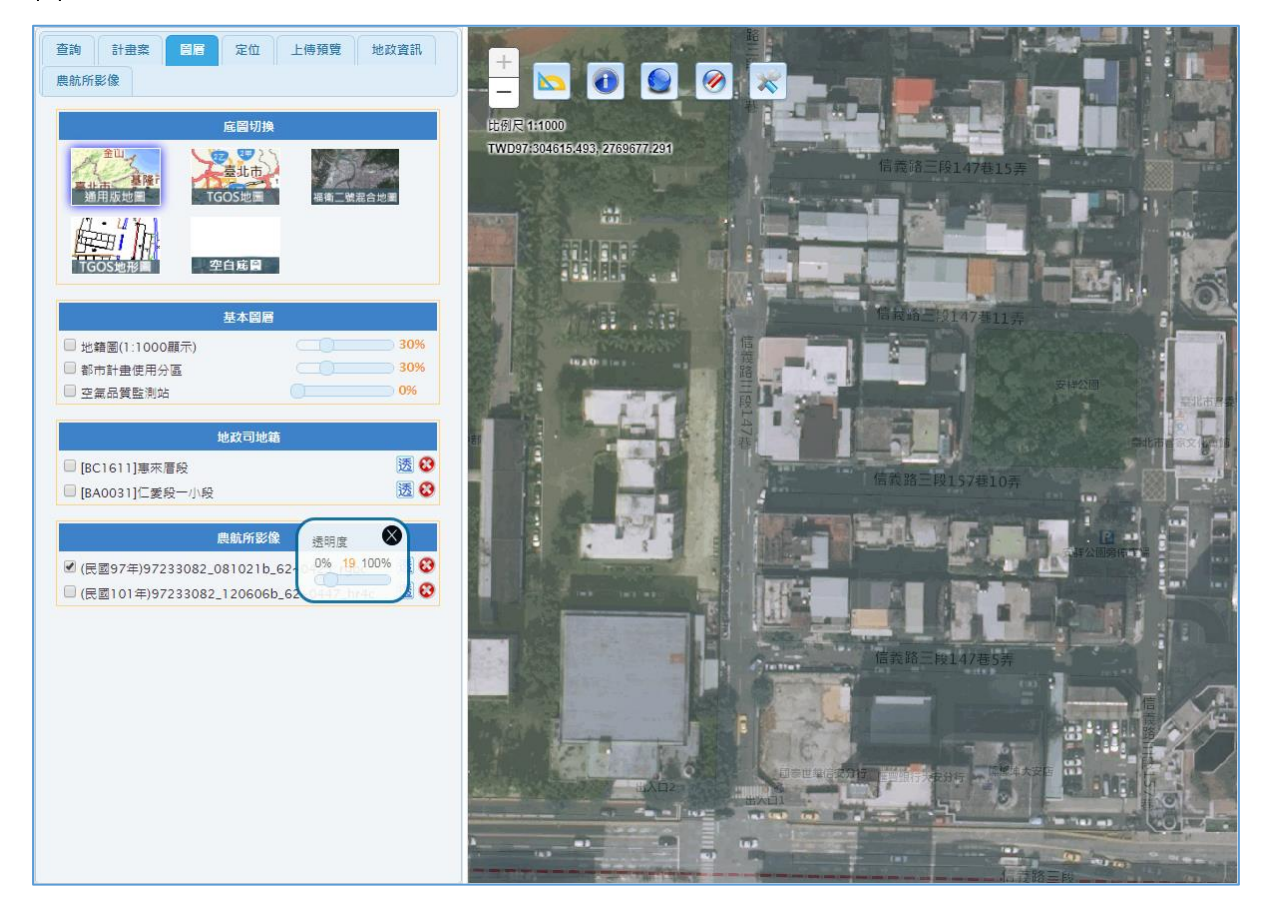